# Datalogger DL2 **Montage Anschluss Bedienung**

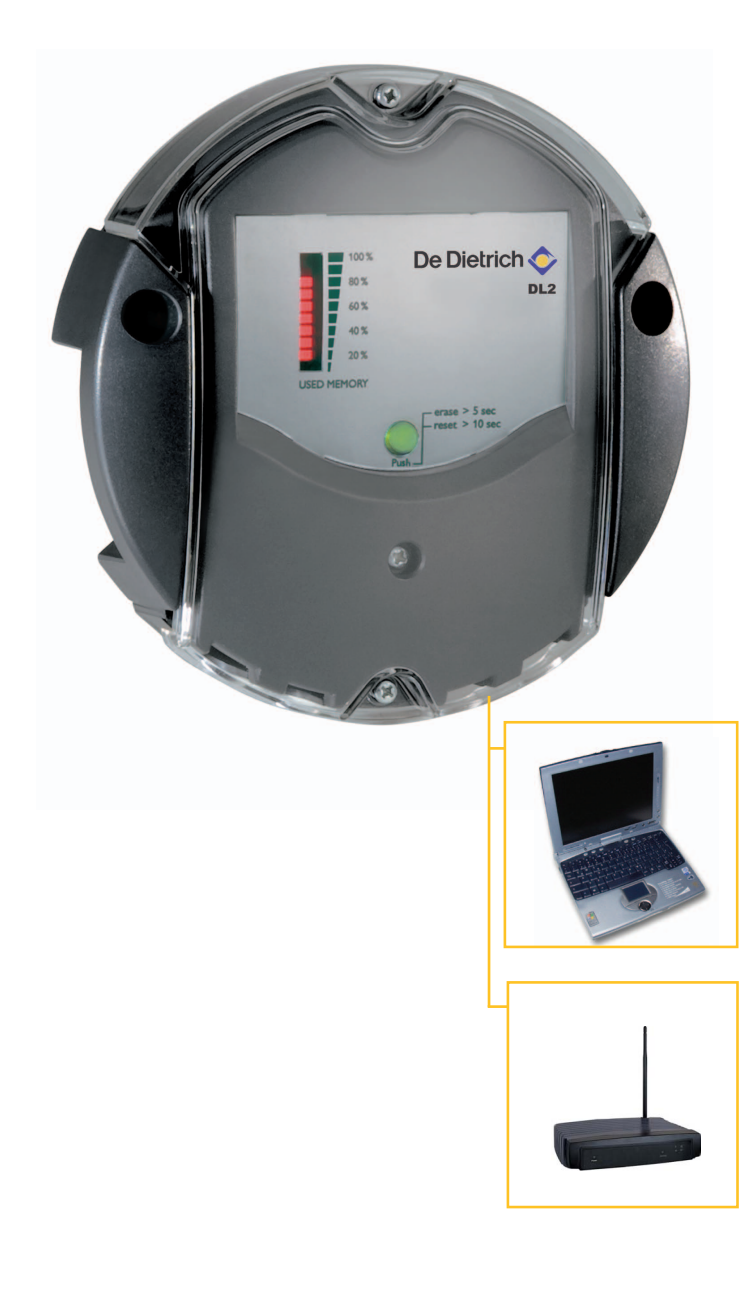

\*49008441\* 49008441

**Vielen Dank für den Kauf dieses Gerätes. Bitte lesen Sie diese Anleitung sorgfältig durch, um die Leistungsfähigkeit dieses Gerätes optimal nutzen zu können. Bitte bewahren Sie diese Anleitung sorgfältig auf.**

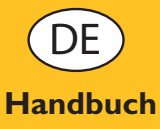

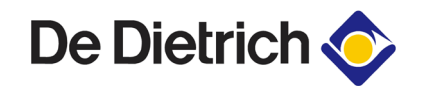

### **Inhaltsverzeichnis**

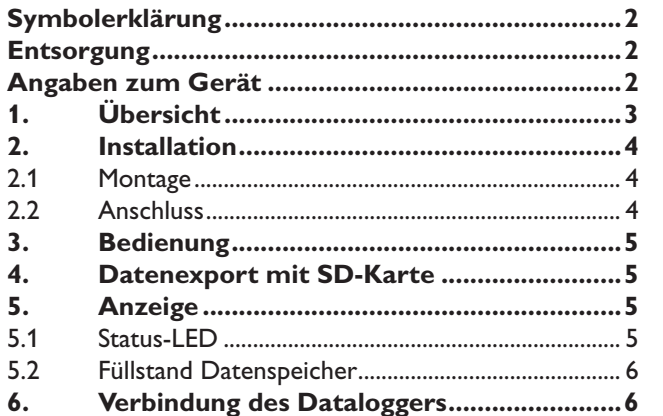

### **Sicherheitshinweise**

Bitte beachten Sie diese Sicherheitshinweise genau, um Gefahren und Schäden für Menschen und Sachwerte auszuschließen.

### **Vorschriften**

Beachten Sie bei Arbeiten

- **•** die gesetzlichen Vorschriften zur Unfallverhütung,
- **•** die gesetzlichen Vorschriften zum Umweltschutz,
- **•** die Bestimmungen der Berufsgenossenschaft,
- **•** die einschlägigen Sicherheitsbestimmungen der DIN, EN, und VDE **Interpretatente Enterpretaten und technische Änderungen vorbehalten**

### **Symbolerklärung**

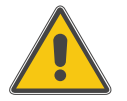

### **WARNUNG!**

**Warnhinweise sind mit einem Warndreieck gekennzeichnet!**

Signalwörter kennzeichnen die Schwere der Gefahr, die auftritt, wenn sie nicht vermieden wird.

**Warnung** bedeutet, dass schwere Personenschäden oder sogar Lebengefahr auftreten können.

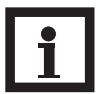

### **Hinweis**

Hinweise sind mit einem Informationssymbol gekennzeichnet.

→ Textabschnitte, die mit einem Pfeil gekennzeichnet sind, fordern zu einer Handlung auf.

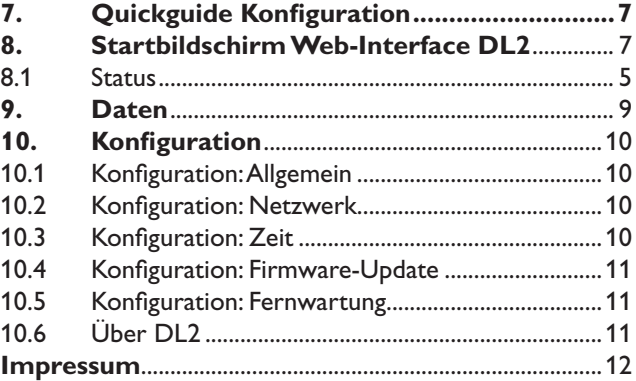

Diese Anleitung richtet sich ausschließlich an autorisierte Fachkräfte.

- **•** Elektroarbeiten dürfen nur von Elektrofachkräften durchgeführt werden.
- **•** Die erstmalige Inbetriebnahme hat durch den Ersteller der Anlage oder einen von ihm benannten Fachkundigen zu erfolgen.

Die Anleitung enthält wichtige Informationen zum sicheren und sachgerechten Gebrauch. Bitte bewahren Sie die Anleitung sorgfältig auf.

### **Angaben zum Gerät**

### **Bestimmungsgemäße Verwendung**

Der Datalogger DL2 ist für den Einsatz in Verbindung mit Reglern mit VBus®-Ausgang zur Aufzeichnung und Verwaltung von Daten unter Berücksichtigung der in dieser Anleitung angegebenen technischen Daten bestimmt.

Die bestimmungswidrige Verwendung führt zum Ausschluss jeglicher Haftungsansprüche.

### **CE-Konformitätserklärung**

Das Produkt entspricht den relevanten Richt-∈ linien und ist daher mit der CE-Kennzeichnung versehen. Die Konformitätserklärung kann beim Hersteller angefordert werden.

### **Entsorgung**

- **•** Verpackungsmaterial des Gerätes umweltgerecht entsorgen.
- **•** Altgeräte müssen durch eine autorisierte Stelle umweltgerecht entsorgt werden. Auf Wunsch nehmen wir Ihre bei uns gekauften Altgeräte zurück und garantieren für eine umweltgerechte Entsorgung.

### **1. Übersicht**

- **• Visualisierung der Anlagenzustände**
- **• Ertragskontrolle**
- **• Einfache Konfiguration über integriertes Web-Interface für Standard-Internet-Browser**
- **• Optionale SD-Speicherkarte**
- **• Exportfunktion für weitere Datenverarbeitung in Tabellenkalkulationsprogrammen**
- **• Direkt-Anschluss für PC oder Router zur Fernabfrage**

Mit diesem Zusatzmodul lassen sich größere Datenmengen (z. B. Mess- und Bilanzwerte der Solaranlage) über längere Zeiträume aufzeichnen. Der DL2 kann über sein integriertes Web-Interface mit einem Standard-Internet-Browser konfiguriert und ausgelesen werden. Zur Übertragung der aufgezeichneten Daten aus dem internen Speicher des DL2 auf einen PC kann auch eine SD-Karte benutzt werden.

Der DL2 ist für alle Regler mit VBus® geeignet. Er kann direkt an einen PC oder einen Router zur Fernabfrage angeschlossen werden und erlaubt damit ein komfortables Anlagenmonitoring zur Ertragskontrolle oder zur erweiterten Diagnose von Fehlersituationen.

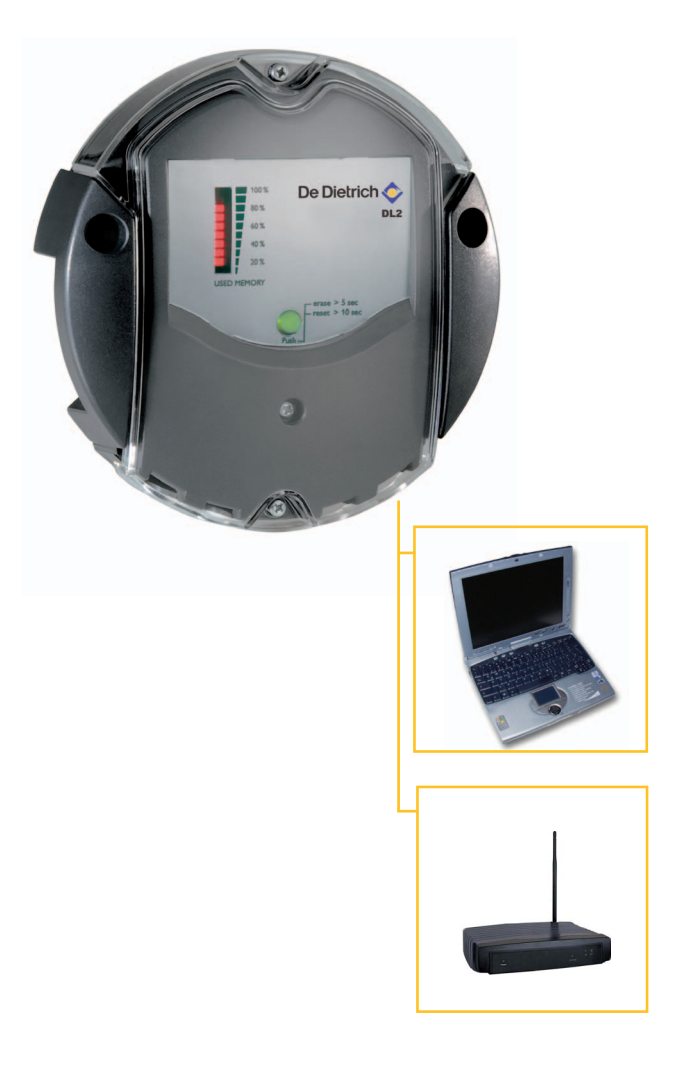

**De Dietrich** 

### **Technische Daten**

**Gehäuse:** Plastik, PC-ABS und PMMA **Schutzart:** IP 20 / DIN 40050

**Umgebungstemp.:** 0 ... 40 °C

**Abmessungen:** Ø130 mm, Höhe 45 mm

**Montage:** Wandmontage

**Anzeige:** Balken-LED zur Kontrolle der Speicherkapazität sowie 1 Leucht-Drucktaster zur Darstellung des SD-Karten-Status

**Schnittstellen:** VBus® zum Anschluss an Regler. Ethernet (LAN), Auto MDIX, 10/100 Base TX

**Leistungsaufnahme:** 1,75 W

### **Versorgung:**

Eingangsspannung Steckernetzteil: 100 ... 240 V Nennstrom: 350 mA Eingangsspannung Datalogger: 5 V DC ± 5 % **Speicher:** 180 MB interner Speicher

### **Lieferumfang:**

- **•** Datalogger DL2, steckerfertig mit Steckernetzteil und VBus®- Leitung
- **•** Netzwerkleitung, 1m
- **•** Dübel und Schrauben
- **•** Lüsterklemme (zur eventuellen Verlängerung der VBus®- Leitung)

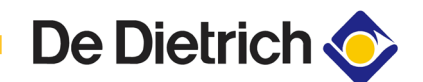

### **2. Installation WARNUNG!**

**2.1 Montage**

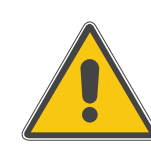

**(1)**

**Vor jedem Öffnen des Gehäuses allpolige Trennung von der Netzspannung sicherstellen!**

Die Montage darf ausschließlich in trockenen Innenräumen erfolgen. Für eine einwandfreie Funktion darf das Gerät an dem ausgewählten Ort keinen starken elektromagnetischen Feldern ausgesetzt sein.

Um Störungen durch elektrische Felder zu vermeiden, müssen Netzanschluss- und Busleitungen räumlich getrennt verlegt werden.

- $\rightarrow$  Position für die Montage auswählen
- $\rightarrow$  2 Löcher (Ø6mm) nebeneinander im Abstand von 113 mm bohren und beiliegende Dübel einsetzen.
- $\rightarrow$  Gehäusesockel mit beiliegenden Schrauben (4x40 mm) befestigen (1)

### **2.2 Anschluss**

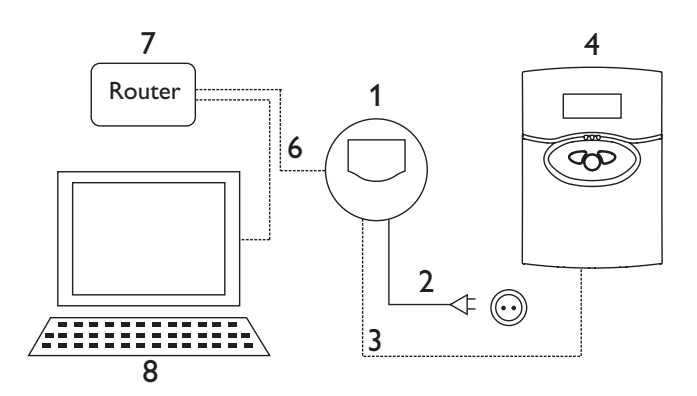

### **Den Anschluss des Dataloggers (Pos.1) an andere Module in nachstehender Reihenfolge durchführen:**

- → Datenleitung (VBus®, Pos. 3) an Regler (Pos. 4) anschließen. Gegebenenfalls mit beiliegender Lüsterklemme und handelsüblicher 2-adriger (verdrillter) Leitung verlängern.
- Steckernetzteil (Pos.2) in Steckdose stecken.
- → Für den direkten Anschluss eines Routers oder PCs, den Datalogger mit der Netzwerkleitung (im Lieferumfang enthalten, Pos. 6) an Router (Pos. 7) oder PC (Pos. 8) anschließen.

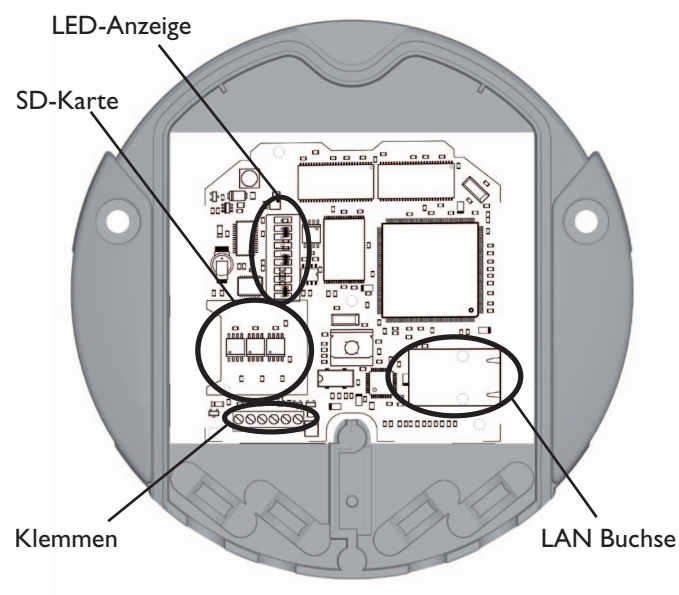

Die Stromversorgung erfolgt über ein externes Steckernetzteil. Die Versorgungsspannung muss 100 ...240 V~ (50...60 Hz) betragen.

Der DL2 wird werksseitig mit angeschlossenem Steckernetzteil und VBus®-Leitung geliefert.

**VBus**®**-Anschluss** an den Klemmen:

 $1 / 2 = VBus<sup>®</sup>$ - Anschluss 1

Innenansicht

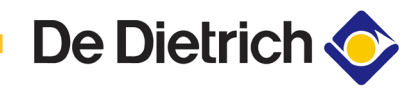

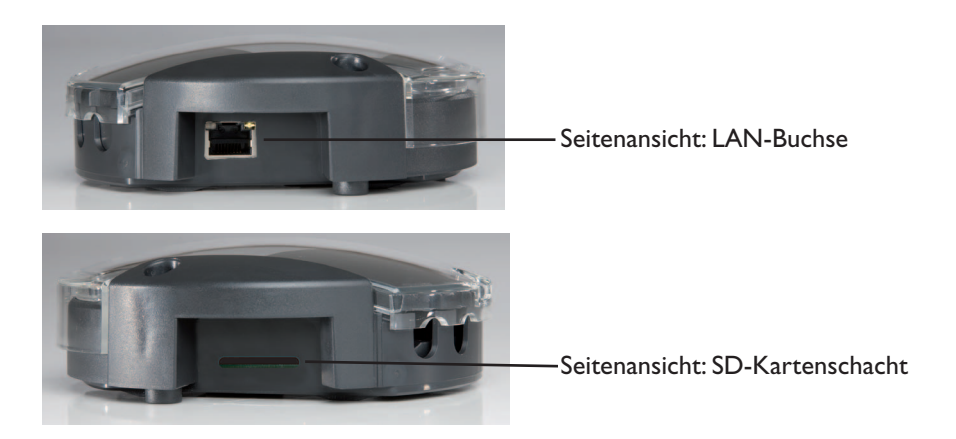

### **3. Bedienung**

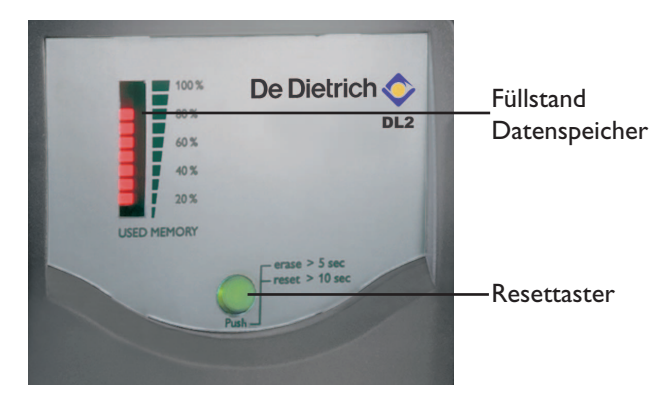

### **4. Datenexport mit SD-Karte**

Der Datalogger kann vollständig über das integrierte Web-Interface konfiguriert, ausgelesen und gelöscht werden. Zusätzlich verfügt der DL2 über einen manuellen Resettaster. Drücken des Tasters bewirkt:

- **•** Löschen des internen Speichers unter Beibehaltung der Einstellungen. Dazu Taster länger als 5 Sekunden und weniger als 10 Sekunden drücken. Alle LED blinken.
- **•** Rücksetzung des Dataloggers auf Werkseinstellungen. Dazu Taster länger als 10 Sekunden drücken. Alle LED leuchten dauerhaft. Die Reinitialisierung kann mehrere Minuten dauern.

Zum Übertragen der Daten aus dem internen Speicher des DL2 kann auch eine SD-Karte verwendet werden:

- $\rightarrow$  SD-Karte in den Kartenschacht einführen
- → Die Status-LED blinkt grün: Die Karte wurde erkannt und Daten werden automatisch übertragen
- → Nach abgeschlossener Übertragung leuchtet die Status-LED dauerhaft grün, die Karte kann entnommen werden.

Für weitere Informationen zu Weiterverarbeitung der Daten siehe Bedienungsanleitung ServiceCenter (RSC).

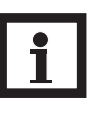

### **Hinweis:**

Die SD-Karte dient nicht der Vergrößerung des internen Speichers, sondern wird nur zur Datenübertragung eingesetzt.

### **5. Anzeigen**

### **5.1 Status-LED**

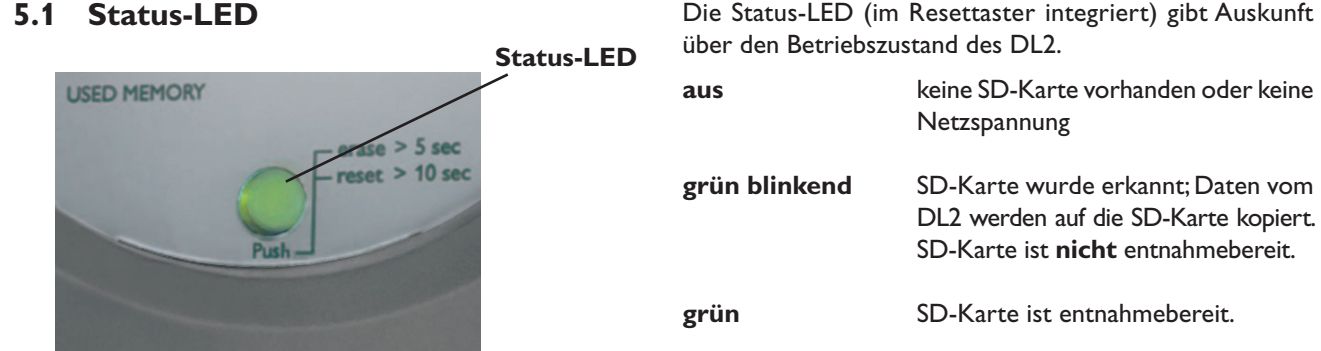

**5.2 Füllstand Datenspeicher** Die Füllstand-LED geben Auskunft über den aktuellen Füllstand des Dataloggers, d.h. über die bereits belegte interne Speicherkapazität.

> Ein Balken entspricht 10% der internen Speicherkapazität: Dauerhaftes Leuchten signalisiert, dass die Speicherkapazität belegt ist. In dem blinkendem Bereich wird gerade gespeichert.

> Beispiel: Wenn der 3. Balken von unten blinkt, so ist der Füllstand größer als 20% und niedriger als 30%.

### **6. Verbindung des Dataloggers**

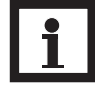

### **Hinweis**

Bei Verbindungen mit einem Gigabit-Netzwerkgerät (Laptop, Switch usw.) kann es zu Problemen bei der Verbindungsaufnahme kommen. In diesem Fall wird ein 100 Mbit-Switch zwischen den beiden Netzteilnehmern Abhilfe schaffen.

Zum Starten des DL2-Discover-Tools wird Java, Version 6 oder höher, benötigt.

Der Datalogger ist für den direkten Anschluss an einen PC über LAN-Verbindung oder Router zur Fernabfrage konzipiert. Die Einrichtung erfordert grundsätzlich die folgende Vorgehensweise:

1. Suchtool installieren:

Das Suchtool kann entweder von der CD installiert (DL2- DiscoverToolSetup.exe) oder aus dem Internet direkt (http://www.resol-dl2.de/discover/) gestartet werden. (Die Sicherheitsabfrage zur digitalen Signatur bestätigen.)

2a. Start aus dem Internet:

Der Datalogger wird automatisch gesucht und angezeigt, sobald er vom Suchtool gefunden wird. Wenn mehrere Datalogger im lokalen Netzwerk gefunden werden, werden diese in der Liste "Gefundene Geräte" untereinander aufgeführt. Der in dieser Liste aufgeführte Name ist der Gerätename, der auf der Konfigurationsseite "Allgemein" im Web-Interface eingestellt werden kann.

- 2b. Installation von der CD:
- $\rightarrow$  "DL2 DiscoverToolSetup.exe" starten. Das Suchtool installiert sich unter "Programme\RESOL\DL2DiscoverTool"
- → DL2 Discovertool starten. Der DL2 wird automatisch gesucht und angezeigt, sobald er vom Suchtool gefunden wurde. Wenn mehrere Datalogger im lokalen Netzwerk gefunden werden, werden diese in der Liste "Gefundene Geräte" untereinander aufgeführt. Der in dieser Liste aufgeführte Name ist der Gerätename, der auf der Konfigurationsseite "Allgemein" im Web-Interface eingestellt werden kann.
- $\rightarrow$  Gefundenen Datalogger durch Anklicken markieren
- → Auf "Öffnen" klicken

# Gefundene RESOL-Geräte:

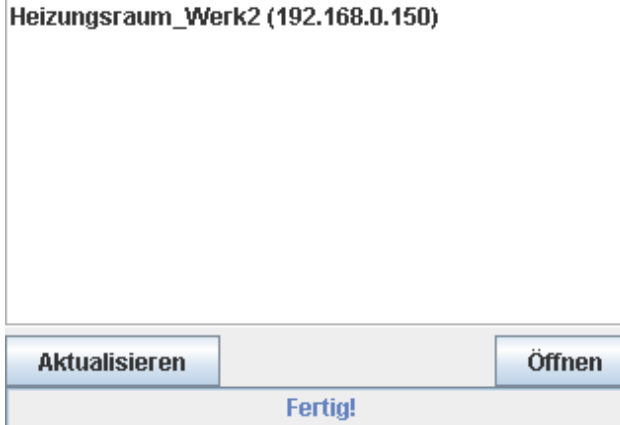

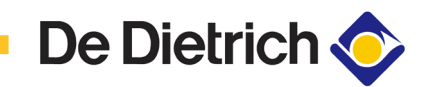

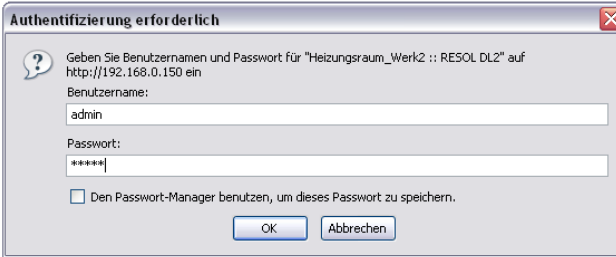

- 3. Der Standard-Webbrowser öffnet sich
- Benutzernamen und Kennwort eingeben. Benutzername und Kennwort lauten "admin" (Werkseinstellung).
- 7. Quickguide Konfiguration  $\rightarrow$  Benutzername und Passwort für den Zugriff auf das Web-Interface ändern (s. 12.1)
	- $\rightarrow$  Zeit und Datum einstellen (s. 12.3)
	- $\rightarrow$  Firmware-Update aktivieren (s. 12.4)
	- → Fernwartungspasswort für den Zugriff auf den angeschlossenen Regler ändern (s. 12.5)
	- $\rightarrow$  Konfiguration drucken (s. 12)
	- Der DL2 ist nun betriebsbereit.

### **8. Startbildschirm Web-Interface DL2**

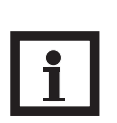

### **Hinweis:**

Wenn das automatische Firmware-Update aktiviert ist (siehe 10.4), wird das Web-Interface regelmäßig aktualisiert. Bei neueren Versionen können sich Oberfläche und Bedienung des Web-Interface von den hier beschriebenen unterscheiden.

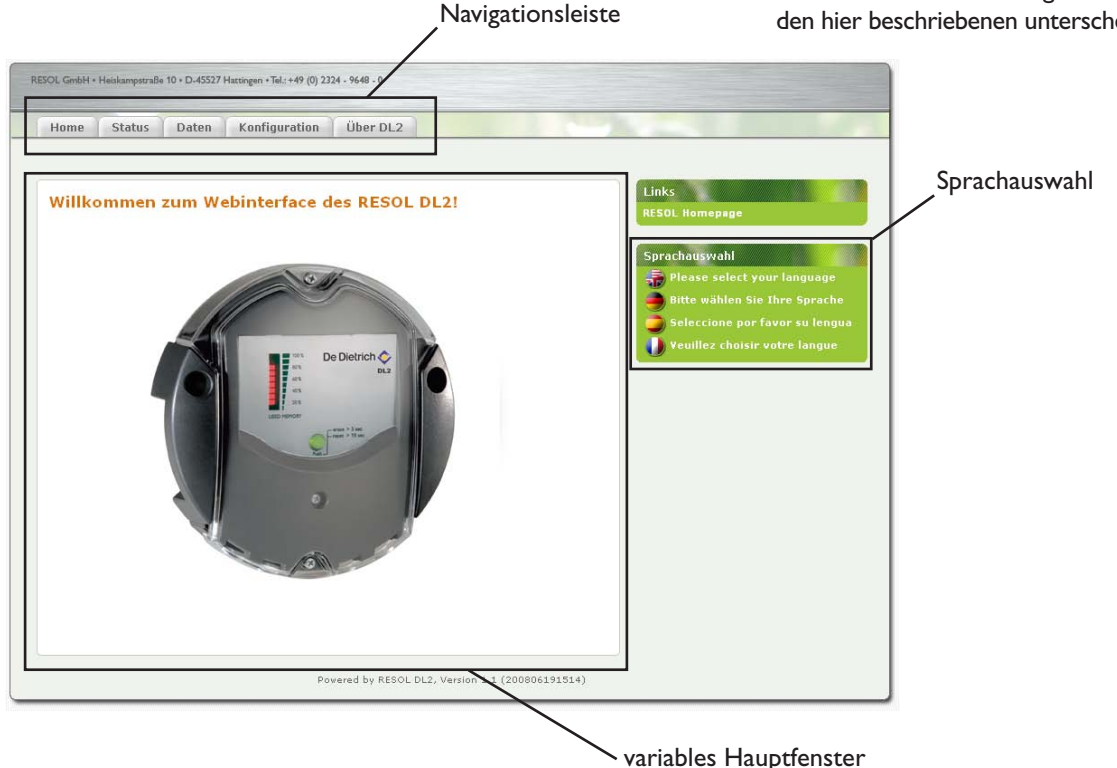

→ Um in die verschiedenen Unterfenster des Web-Interfaces zu gelangen, die Register in der Navigationsleiste anklicken.

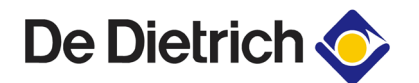

**8.1 Status** Das Statusfenster ist in die zwei Unterfenster "Allgemein" und "Netzwerk" unterteilt.

### **Status: Allgemein**

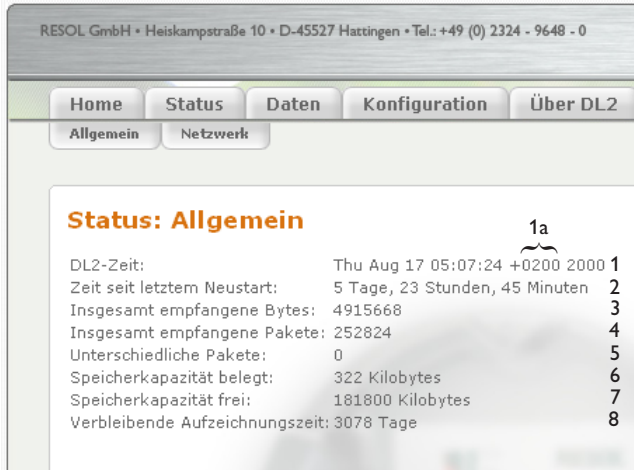

### **Status: Netzwerk**

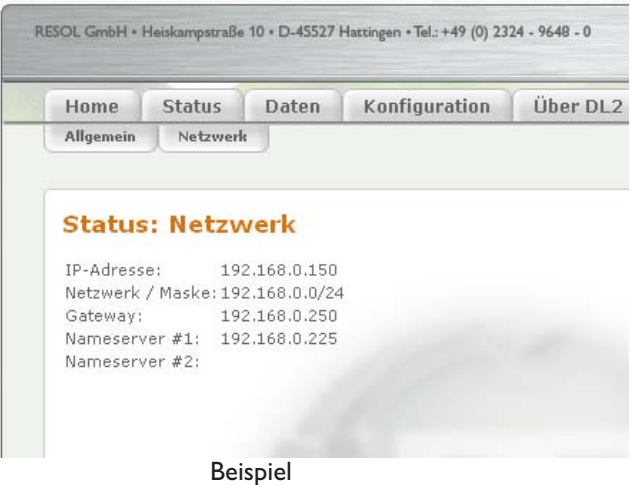

1: aktuelle Zeiteinstellung des DL2 1a: Stundenversatz zu GMT

- 2: Zeitdauer seit letztem Neustart
- 3: Summe aller empfangenen Bytes seit Neustart
- 4: Summe aller empfangenen Datenpakete seit Neustart
- 5: Anzahl der Pakete eines Kommunikationszyklus
- 6: Summe aller im internen Speicher des DL2 aufgezeichneten Daten
- 7: noch zur Verfügung stehender interner Speicherplatz
- 8: geschätzte verbleibende Mindestaufzeichnungszeit

In diesem Fenster werden die aktuellen Netzwerkkonfigurationen des DL2 angezeigt.

### **9. Daten**

### **Daten-Download**

In diesem Unterfenster können die im internen Speicher des DL2 aufgezeichneten Daten verwaltet werden. Im Web-Interface des DL2 stehen verschiedene Registerkarten zur Verfügung, die im Folgenden beschrieben werden.

**Live-Daten** Die aktuellen Daten von den angeschlossenen VBus ® - Geräten werden angezeigt, z. B.: Temperatur, Drehzahl, Wärmemenge, etc. Die Werte werden alle 10 Sekunden automatisch aktualisiert.

Zum Herunterladen der Daten das Dateiformat auswählen.

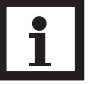

### **Hinweis:**

Je nach ausgewähltem Dateiformat verlängert sich die Download-Dauer. Bei großen Datenmengen sollten die Daten zunächst im VBus ® Protocol Data-Format heruntergeladen und anschließend mit der mitgelieferten ServiceCenter Software konvertiert werden (s. Anleitung ServiceCenter Software).

- **•** Text (Tabulator, Windows): es wird eine Textdatei erzeugt, die für die Weiterver arbeitung unter Windows optimiert ist . Die Daten sind durch ein Tabulatorzeichen voneinander getrennt.
- **•** Text (Semikolon, Windows): es wird eine Textdatei erzeugt, die für die Weiterver arbeitung unter Windows optimiert ist. Die Daten sind durch ein Semikolonzeichen voneinander getrennt.
- **•** Text (Tabulator, Linux): es wird eine Textdatei erzeugt, die für die Weiterverar beitung unter Linux / MacOS X, etc. optimiert ist. Die Daten sind durch ein Tabulatorzeichen voneinander getrennt.
	- **•** Text (Semikolon, Linux): es wird eine Textdatei erzeugt, die für die Weiterverar beitung unter Linux / MacOS X, etc. optimiert ist. Die Daten sind durch ein Semikolonzeichen voneinander getrennt.
- **•** HTML Table: die Daten werden tabellarisch in einer HTML-Datei dargestellt
- **•** HTML List: die Daten werden als verschachtelte Liste in einer HTML-Datei dargestellt
- **•** Datenverarbeitung mit Tabellenkalkulationsprogramm: die Daten werden im xls-Dateiformat zur direkten Verarbeitung in einem geeigneten Tabellenkalkulations programm ausgegeben (max. 60.000 Datensätze)
- **•** VBus ® Protocol Data: die Daten werden im Datenformat für die Weiter verarbeitung im ServiceCenter oder im Data Center ausgegeben

© 09104 DL2.mon.3s.indd © 09104\_DL2.mon.3s.indd

**Daten löschen** Mater auf die Schalt- Eine Zum Löschen der aufgezeichneten Daten auf die Schaltfläche "Ja, alle aufgezeichneten Daten löschen" klicken.

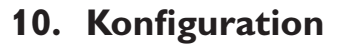

10. **Konfiguration In den folgenden Unterfenstern des Web-Interfaces können** die Einstellungen des DL2 verändert werden.

**De Dietrich** 

- → Zum Übernehmen der Eingaben den Button "Änderungen speichern" anklicken.
- $\rightarrow$  Button "Konfiguration drucken":
- → Zum Drucken der aktuellen Konfiguration des Web-Interfaces auf den "Konfiguration drucken"-Button klicken.

10.1 **Konfiguration: Allgemein Im Konfigurationsfenster "Allgemeines**" folgende Eingaben vornehmen:

- $\rightarrow$  Benutzernamen eingeben
- $\rightarrow$  Passwort eingeben
- $\rightarrow$  Passwort wiederholen
- → Gerätenamen eingeben (erlaubte Zeichen: Buchstaben, Zahlen, Unterstrich)
- $\rightarrow$  Aufzeichnungsintervall einstellen (1 ... 86400 s; je kleiner das Intervall gewählt wird, desto mehr Speicherplatz wird verbraucht)
- $\rightarrow$  Aufzeichnungsart einstellen

Benutzername und Passwort werden beim nächsten Zugriff auf das Web-Interface benötigt.

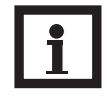

### **Hinweis:**

Sollten Sie einmal Ihr Passwort vergessen haben, gehen Sie wie folgt vor: Daten auf eine SD-Karte kopieren (s. Kapitel 6) und den DL2 anschließend resetten (s. Kapitel 5). Der DL2 wird auf Werkseinstellung zurückgesetzt.

### **Aufzeichnungsart**

Es stehen zwei Aufzeichnungsarten zur Verfügung:

- **• Zyklisch** (Werkseinstellung): Ist der interne Speicher des DL2 voll, werden die ältesten Datenpakete überschrieben
- **• Linear:**

Ist der interne Speicher des DL2 voll, werden keine weiteren Daten aufgezeichnet.

10.2 **Konfiguration: Netzwerk** Im Konfigurationsfenster "Netzwerk" die unten stehenden Eingaben vornehmen. Wird die Autokonfiguration des Netzwerks deaktiviert, müssen alle Netzwerkparameter von Hand in den darunter liegenden Feldern eingegeben werden.

 $\rightarrow$  LAN-Autokonfiguration ein-/ausschalten

Es werden Informationen wie IP-Adresse, IP-Netzmaske, etc. angezeigt.

10.3 **Konfiguration: Zeit Im Konfigurationsfenster "Zeit**" folgende Eingaben vornehmen:

- $\rightarrow$  Zeitzone einstellen
- $\rightarrow$  Aktualisierungsintervall einstellen
- $\rightarrow$  Netzwerkzeit-Synchronisation ein-/ausschalten
- $\rightarrow$  NTP Serveradresse eingeben
- $\rightarrow$  Manuelle Zeiteinstellung vornehmen

10.4 **Konfiguration: Firmware-Update** Im Konfigurationsfenster "Firmware-Update" folgende Eingaben vornehmen:

- $\rightarrow$  Automatisches Firmware-Update ein-/ausschalten
- → Update-URL eingeben
- $\rightarrow$  Update-Intervall einstellen

Durch Aktivieren des Firmware-Updates ist sichergestellt, dass die DL2-interne Software immer auf dem aktuellsten Stand ist.

### **10.5 Konfiguration: Fernwartung**

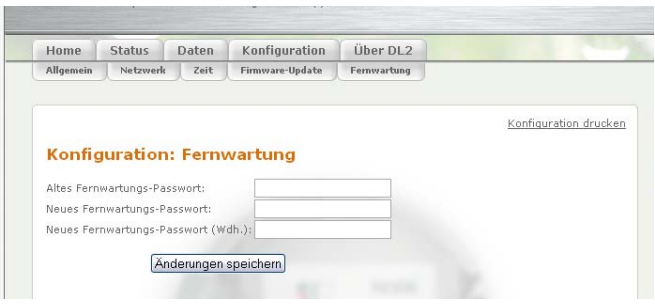

- Altes Passwort eingeben (Werkseinstellung: vbus)
- $\rightarrow$  Neues Passwort eingeben
- $\rightarrow$  Neues Passwort bestätigen

Die Einstellungen werden benötigt, um den Zugriff auf den angeschlossenen Regler über den Datalogger mit der ServiceCenter Software oder dem Data Center herzustellen.

**10.6 Über DL2** In diesem Fenster werden Informationen über enthaltene Open-Source-Programme und -Bibliotheken angezeigt.

### **Notizen**

### **Ihr Fachhändler:**

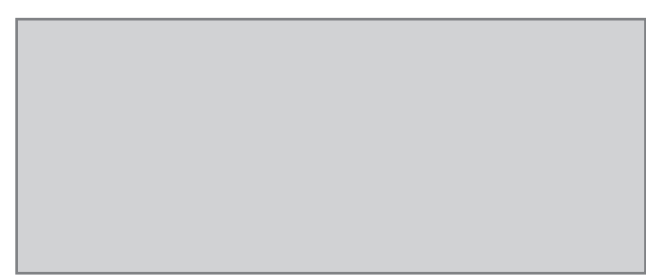

### **DE DIETRICH Thermique**

57 rue de la Gare FR-67580 MERTZWILLER Tel.: +49 (0) 25 72 / 23 - 5 Fax: +49 (0) 25 72 / 23 - 102 www.dedietrich.com

### **Wichtiger Hinweis**

Die Texte und Zeichnungen dieser Anleitung entstanden mit größtmöglicher Sorgfalt und nach bestem Wissen. Da Fehler nie auszuschließen sind, möchten wir auf folgendes hinweisen:

Grundlage Ihrer Projekte sollten ausschließlich eigene Berechnungen und Planungen an Hand der jeweiligen gültigen Normen und DIN-Vorschriften sein. Wir schließen jegliche Gewähr für die Vollständigkeit aller in dieser Anleitung veröffentlichten Zeichnungen und Texte aus, sie haben lediglich Beispielcharakter. Werden darin vermittelte Inhalte benutzt oder angewendet, so geschieht dies ausdrücklich auf das eigene Risiko des jeweiligen Anwenders. Eine Haftung des Herausgebers für unsachgemäße, unvollständige oder falsche Angaben und alle daraus eventuell entstehenden Schäden wird grundsätzlich ausgeschlossen.

### **Anmerkungen**

Das Design und die Spezifikationen können ohne Vorankündigung geändert werden.

Die Abbildungen können sich geringfügig vom Produktionsmodell unterscheiden.

### **Impressum**

Diese Montage- und Bedienungsanleitung einschließlich aller seiner Teile ist urheberrechtlich geschützt. Eine Verwendung außerhalb des Urheberrechts bedarf der Zustimmung der Firma DE DIETRICH Thermique. Dies gilt insbesondere für Vervielfältigungen / Kopien, Übersetzungen, Mikroverfilmungen und die Einspeicherung in elektronischen Systemen.

Herausgeber: DE DIETRICH Thermique

## **Enregistreur de données DL2**

**Montage**

**Raccordement**

**Utilisation**

**Recherche d'erreurs**

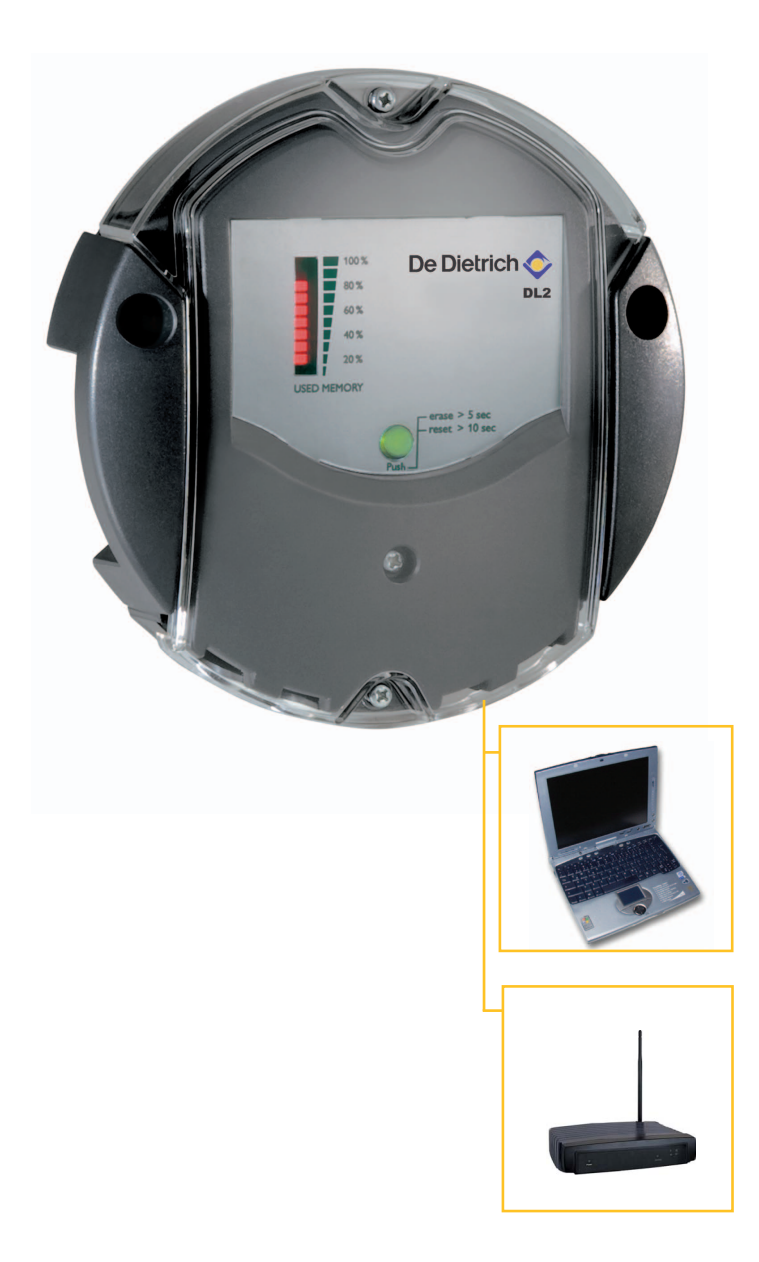

**Nous vous remercions pour l'acquisition de cet appareil. Veuillez lire attentivement ces instructions afin de pouvoir exploiter la performance de cet appareil de façon optimale.** **Manuel**

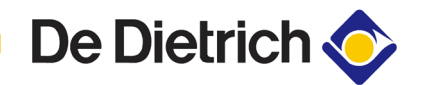

### **Table des matières**

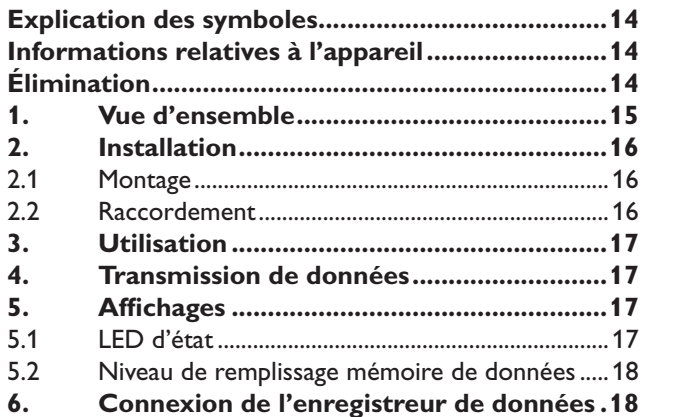

### **Consignes de sécurité**

Veuillez respecter scrupuleusement les présentes consignes de sécurité afin de proscrire tous dangers et dommages physiques ou matériels.

### **Instructions**

Lors des travaux, veuillez respecter :

- les dispositions légales relatives à la prévention des accidents ;
- les dispositions légales relatives à la protection de l'environnement ;
- les dispositions des organismes professionnels ;
- les consignes de sécurité applicables des normes DIN, EN et VDE. Sous réserve de modifications techniques et d'erreurs

### **Explication des symboles**

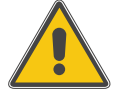

### **AVERTISSEMENT !**

**Les avertissements de sécurité sont précédés d'un triangle de signalisation !**

Les avertissements caractérisent la gravité du danger qui survient si celui-ci n'est pas évité.

- **Avertissement** indique que de graves dommages corporels, voire même un danger de mort peuvent survenir.

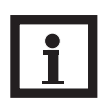

### **Note**

Les notes sont précédées d'un symbole d'information.

→ Les textes précédés d'une flèche donnent des instructions.

**7. Guide rapide de configuration ..................19 8. Écran de démarrage interface Web DL2** ..19 8.1 État................................................................................20 **9. Données** ....................................................................21 **10. Configuration** .........................................................22 10.1 Configuration : Généralités.....................................22 10.2 Configuration : Réseau .............................................22 10.3 Configuration : Heure...............................................23 10.4 Configuration : Mise à jour du logiciel résident..23 10.5 Configuration : Télémaintenance............................23 10.6 À propos du DL2.......................................................23 **Mentions légales** ...................................................................24

Cette notice s'adresse exclusivement à des personnes spécialisées et autorisées.

- Les travaux électriques doivent uniquement être effectués par un électricien dûment qualifié.
- La première mise en service doit être effectuée par le fabricant de l'appareil ou par un spécialiste désigné par le fabricant.

La notice contient les informations importantes pour une utilisation conforme et en toute sécurité. Veuillez conserver la présente notice soigneusement.

### **Informations relatives à l'appareil**

### **Utilisation conforme**

L'enregistreur de données DL2 s'utilise en combinaison avec les régulateurs dotés d'une sortie VBus® pour l'enregistrement et la gestion des données en tenant compte des caractéristiques techniques indiquées dans la présente notice.

Toute utilisation non conforme entraînera une exclusion de la garantie.

### **Déclaration de conformité CE**

Le produit est conforme aux principales directives en vigueur et porte ainsi le marquage CE. La déclaration de conformité peut être demandée auprès du fabricant.

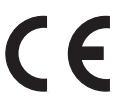

### **Élimination**

- Éliminez l'emballage de l'appareil dans le respect de l'environnement.
- Les appareils usagés doivent être éliminés dans le respect de l'environnement par un organisme autorisé. Sur demande, nous reprenons les appareils usagés que vous avez achetés chez nous et garantissons ainsi une élimination respectueuse de l'environnement.

De Dietrich

### **1. Vue d'ensemble**

- **• Visualisation des états de l'installation**
- **• Contrôle du rendement**
- **• Configuration simple via l'interface Web intégrée pour le navigateur Internet standard**
- **• Carte mémoire SD optionnelle**
- **• Fonction d'exportation pour un traitement des données supplémentaire dans les tableurs**
- **• Raccordement direct à un PC ou un routeur pour l'interrogation à distance**

Ce module supplémentaire permet d'enregistrer des volumes de données plus importants (par ex. les valeurs de mesure et au bilan de l'installation solaire) pendant de plus longues périodes. Le DL2 peut être configuré et lu avec un navigateur Internet standard via son interface Web intégrée. Une carte SD peut également être utilisée pour la transmission des données enregistrées à partir de la mémoire interne du DL2 sur un PC.

Le DL2 convient parfaitement à tous les régulateurs avec VBus®. Il peut être directement raccordé à un PC ou à un routeur pour l'interrogation à distance et permet ainsi un monitoring confortable de l'installation pour un contrôle du rendement ou pour un diagnostic élaboré des situations d'erreurs.

### **Caractéristiques techniques**

**Boîtier :**

plastique, PC-ABS et PMMA **Indice de protection :** IP 20 / DIN 40050

**Température ambiante :**  $0 - 40 °C$ 

**Dimensions :** Ø130 mm, hauteur 45 mm

**Montage :** montage mural

**Affichage :** LED barres pour le contrôle de la capacité mémoire ainsi qu'un bouton-poussoir lumineux pour la représentation de l'état des cartes SD.

**Interfaces :** VBus® pour le raccordement aux commandes. Ethernet (LAN), Auto MDIX, 10/100 Base TX

### **Puissance absorbée:** 1,75 W

**Alimentation :**  Tension d'entrée bloc d'alimentation :  $100 - 240V$ Courant nominal : 350 mA Tension d'alimentation enregistreur de données : 5 V DC ± 5 % **Mémoire :** 180 MB mémoire interne

### **Contenu de la livraison**

- Enregistreur de donnés DL2, prêt à brancher avec bloc d'alimentation et ligne VBus®
- Câble réseau, 1m
- Chevilles et vis
- Barrette de connexion (pour l'éventuelle rallonge de la ligne VBus®)

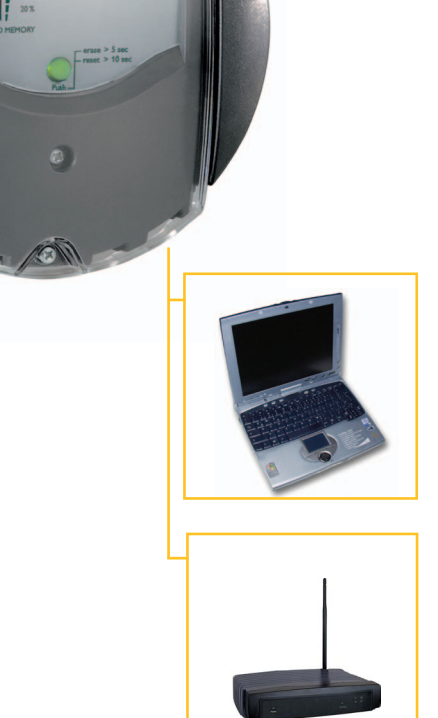

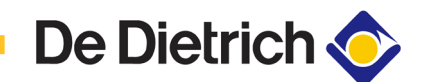

**2.1 Montage**

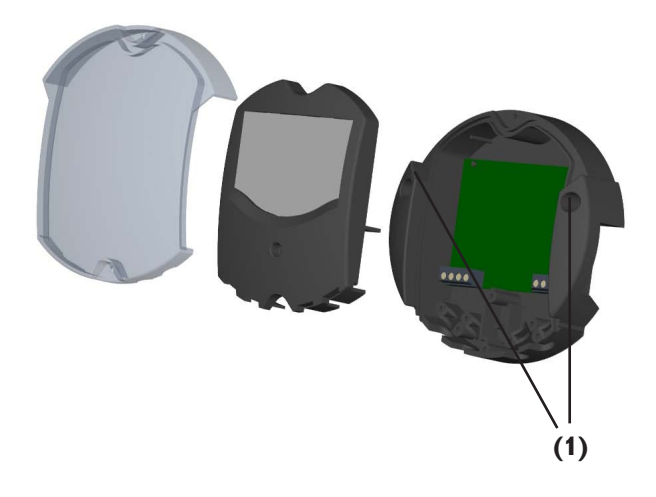

### **2.2 Raccordement**

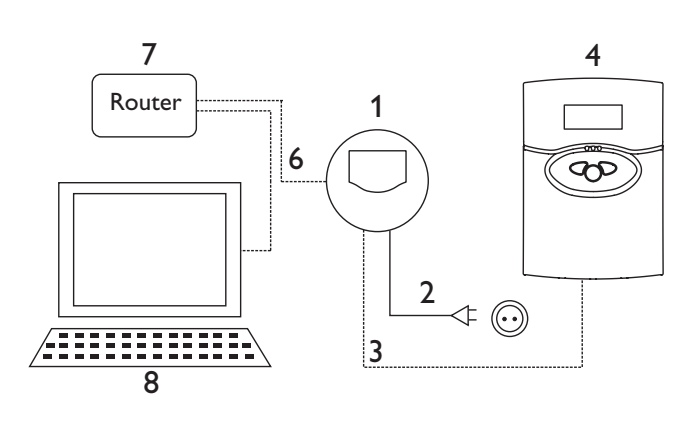

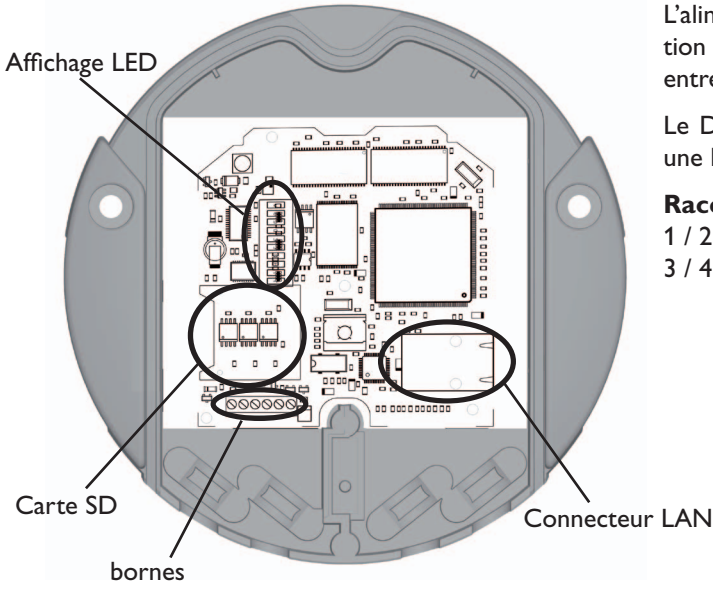

### **2. Installation A AVERTISSEMENT**!

**Avant d'ouvrir le boîtier, assurez-vous que tous les pôles sont bien déconnectés de la tension de réseau !**

Le montage doit uniquement être effectué à l'intérieur dans des pièces sèches. Pour garantir un fonctionnement correct, l'appareil ne doit en aucun cas être soumis à de forts champs électromagnétiques à l'emplacement choisi.

En cas de pose des lignes de bus et des câbles de raccordement au réseau, veillez à la séparation dans l'espace afin d'éviter les dérangements provoqués par des champs électromagnétiques.

- $\rightarrow$  Sélectionnez la position de montage.
- $\rightarrow$  Percez 2 trous (Ø6mm) l'un à côté de l'autre en respectant une distance de 113 mm et insérez les chevilles fournies.
- $\rightarrow$  Fixez le socle du boîtier avec les vis fournies (4x40 mm) (1).

### **Veuillez raccorder l'enregistreur de données (pos. 1) aux autres modules en respectant l'ordre suivant :**

- → Raccordez la ligne de transmission (VBus®, pos. 3) au régulateur (pos. 4). Le cas échéant, rallongez la ligne à l'aide de la barrette de connexion fournie et d'un câble à 2 brins (torsadés) disponible dans le commerce.
- $\rightarrow$  Branchez le bloc d'alimentation (pos. 2) sur une prise de courant.
- $\rightarrow$  Pour le raccordement direct d'un routeur ou d'un PC. branchez l'enregistreur de données au routeur (pos. 7) ou au PC (pos. 8) à l'aide du câble réseau (compris dans la livraison, pos. 6).

L'alimentation électrique s'effectue via un bloc d'alimentation externe. La tension d'alimentation doit être comprise entre 100 ...240V~ (50...60 Hz).

Le DL2 est livré avec un bloc d'alimentation raccordé et une ligne VBus®.

### **Raccordement VBus** aux bornes :

- $1/2$  = raccordement VBus<sup>®</sup> 1
- $3/4$  = raccordement VBus<sup>®</sup> 2

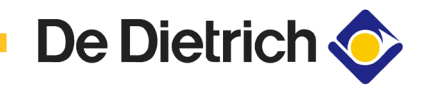

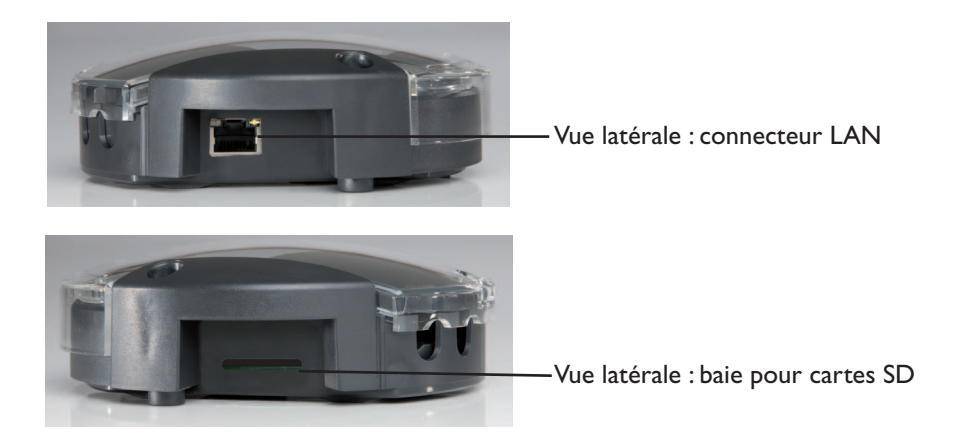

### **3. Utilisation**

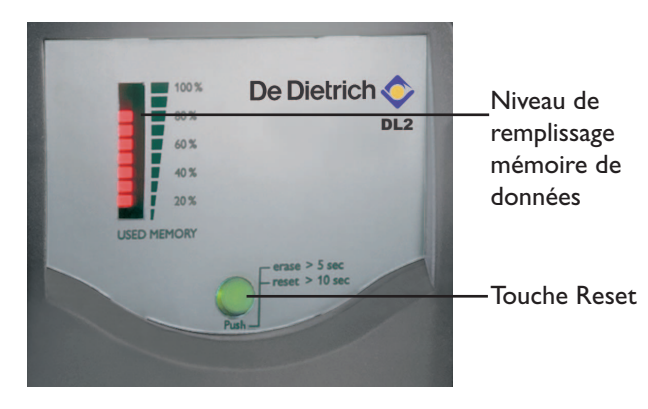

L'enregistreur de données peut entièrement être configuré, lu et supprimé via l'interface Web intégrée. Le DL2 dispose en outre d'une touche Reset manuelle. Une pression sur cette touche entraîne :

- L'effacement de la mémoire interne à condition de préserver les réglages. Pour cela, appuyez sur la touche pendant plus de 5 secondes et moins de 10 secondes. Toutes les LED clignotent.
- Réinitialisation de l'enregistreur de données aux réglages par défaut. Pour cela, appuyez sur la touche pendant plus de 10 secondes. Toutes les LED sont allumées en permanence. La réinitialisation peut durer plusieurs minutes.

**4. Transmission de données** Pour transmettre les données enregistrées dans la mémoire interne du DL2, une carte SD peut être utilisée:

- → Insérer la carte SD dans le slot
- → La LED d'état clignote en vert : la carte a été détectée et les données sont en train d'être transmises automatiquement
- → Après la transmission de données, la LED d'état est allumée (vert), la carte peut être retirée.

Pour plus d'informations sur le traitement ultérieur de données, voir manuel ServiceCenter.

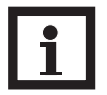

### **Note:**

La carte SD ne sert pas à augmenter la mémoire interne, mais pour la transmission de données.

### **5. Affichages**

### **5.1 LED d'état**

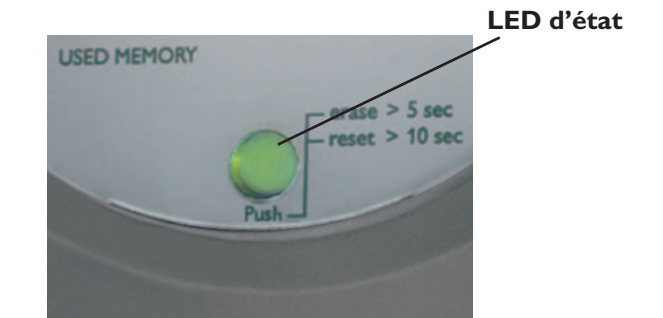

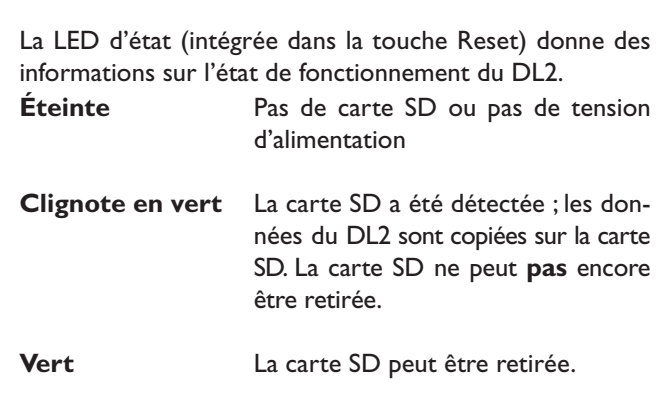

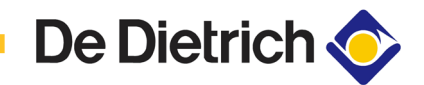

### **5.2 Niveau de remplissage mémoire de données** Les LED du niveau de remplissage donnent des informations

sur le niveau de remplissage actuel de l'enregistreur de données, c.-à-d. sur la capacité mémoire interne déjà utilisée.

Une barre correspond à 10 % de la capacité mémoire interne : un allumage permanent indique que la capacité mémoire est utilisée. Une zone clignotante indique que l'enregistrement est en cours.

Exemple : Si la 3e barre en partant du bas clignote, le niveau de remplissage est supérieur à 20 % et inférieur à 30 %.

### **6. Connexion de l'enregistreur de données**

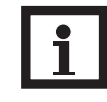

### **Note**

Lorsque le DL2 est branché à un appareil réseau d'ordinateurs (ordinateur portable, switch, etc.), des problèmes de connexion peuvent apparaître. Dans ce cas-là, nous vous conseillons d'utiliser un switch 100 Mbit entre les deux appareils.

Pour lancer l'outil de recherche, Java version 6 ou supérieure est requise.

L'enregistreur de données a été conçu pour le raccordement direct à un PC via une connexion LAN ou à un routeur pour l'interrogation à distance. L'installation requiert généralement la procédure suivante :

- 1. Installation de l'outil de recherche : L'outil de recherche peut être installé au choix à partir du CD (DL2DiscoverToolSetup.exe) ou être lancé directement sur Internet (http://www.resol-dl2.de/discover/). (Confirmer la demande de la signature numérique.)
- 2a. Démarrage à partir d'Internet :

L'enregistreur de données est recherché et affiché automatiquement dès qu'il est détecté par l'outil de recherche. Lorsque plusieurs dataloggers ont été découverts dans le réseau local, ceux-ci sont affichés dans la liste « Gefundene Geräte » (Appareils découverts). Le nom dans la liste correspond au nom de l'appareil qu'on peut régler à la page de configuration «Généralités» de l'interface web.

- 2b. Installation à partir du CD :
- « Lancez le « DL2 DiscoverToolSetup.exe ». L'outil de recherche est installé sous « Programme\RESOL\ DL2DiscoverTool ».
- → Lancez le Discovertool DL2. Le DL2 est recherché et s'affiche automatiquement une fois détecté par l'outil de recherche. Lorsque plusieurs dataloggers ont été découverts dans le réseau local, ceux-ci sont affichés dans la liste « Gefundene Geräte » (Appareils découverts). Le nom dans la liste correspond au nom de l'appareil qu'on peut régler à la page de configuration «Généralités» de l'interface web.
- Sélectionnez l'enregistreur de données détecté par un clic.
- **→** Cliquez sur « Öffnen » (« Ouvrir »).

© 09104\_DL2.mon.3s.indd

© 09104 DL2.mon.3s.indd

Heizungsraum\_Werk2 (192.168.0.150)

Gefundene RESOL-Geräte:

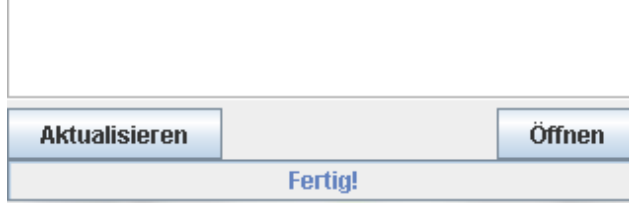

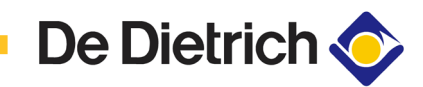

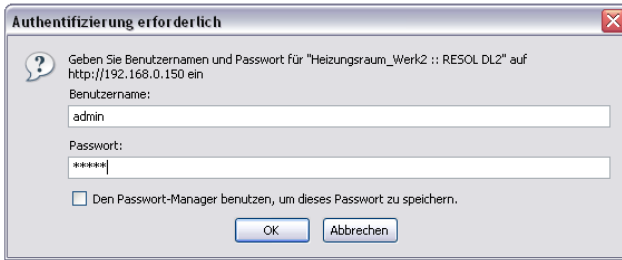

- 3. Le navigateur Web standard s'ouvre.
- → Entrez le nom d'utilisateur et le mot de passe. Le nom d'utilisateur et le mot de passe sont « admin » (réglage par défaut).

- 7. Guide rapide de configuration <br>  $\rightarrow$  Modifiez le nom d'utilisateur et le mot de passe pour l'accès à l'interface web (voir 12.1).
	- $\rightarrow$  Réglez l'heure et la date (voir 12.3).
	- Activez la mise à jour du logiciel résident (voir 12.4).
	- → Modifiez le mot de passe de télémaintenance pour l'accès au régulateur branché (voir 12.5).
	- $\rightarrow$  Imprimez la configuration (voir 12).
	- Le DL2 est à présent opérationnel.

### **8. Écran de démarrage interface Web DL2**

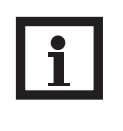

### **Note:**

L'activation de la mise à jour automatique du logiciel résident assure la mise à jour de l'interface Web (voir 10.4). De nouvelles versions, la surface et la commande de l'interface sont susceptibles de différer légèrement de celles décrites ici.

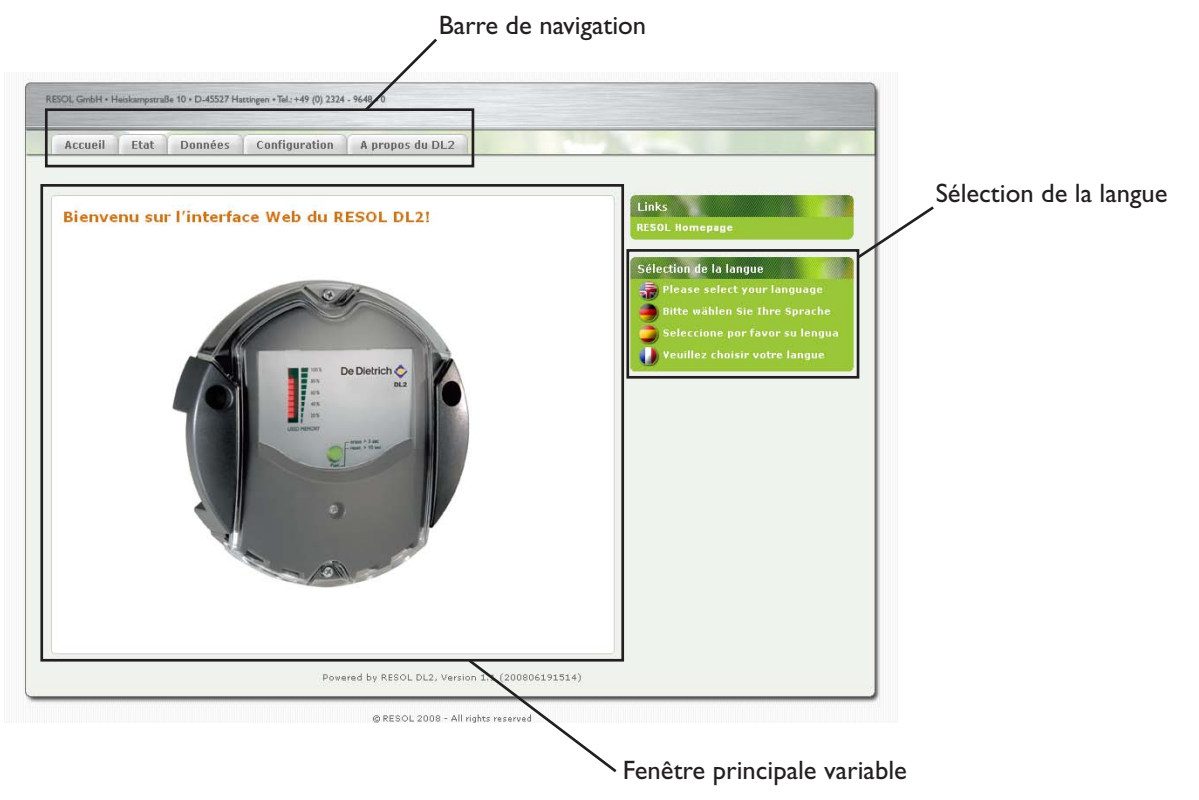

 $\rightarrow$  Cliquez sur l'onglet dans la barre de navigation pour accéder aux différentes sous-fenêtres de l'interface Web.

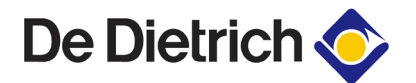

**8.1 État** La fenêtre d'état est subdivisée en deux sous-fenêtres « Généralités » et « Réseau ».

### **État : Généralités**

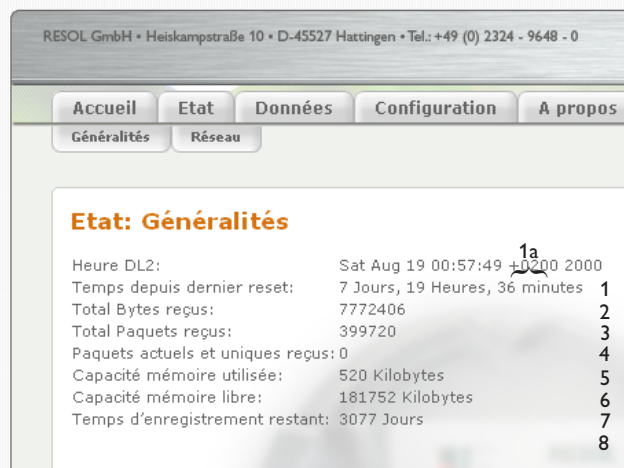

- 1: Réglage de l'heure actuelle du DL2
- 1a :Décalage horaire par rapport à GMT
- 2: Temps depuis le dernier redémarrage
- 3: Total des octets reçus depuis le redémarrage
- 4: Total des paquets reçus depuis le redémarrage
- 5: Nombre de paquets d'un cycle de communication
- 6: Total de toutes les données enregistrées dans la mémoire interne du DL2
- 7: Mémoire interne encore disponible
- 8: Temps d'enregistrement restant estimé

### **État : Réseau**

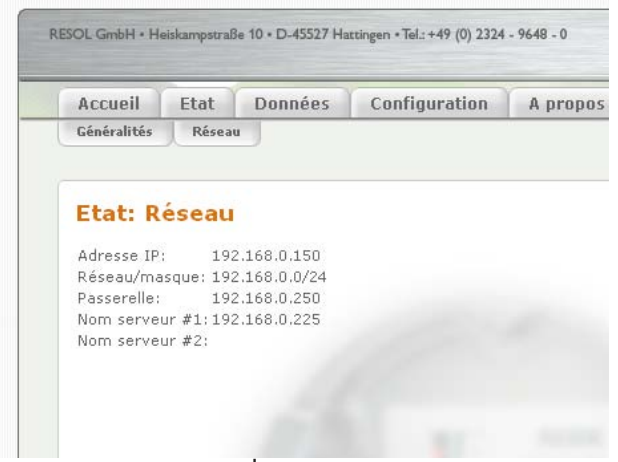

exemple

Cette fenêtre affiche toutes les configurations réseau actuelles du DL2.

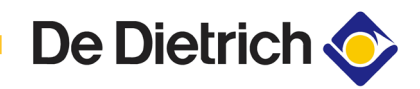

### **9. Données**

### **Téléchargement des données**

Cette sous-fenêtre permet de gérer les données enregistrées dans la mémoire interne du DL2.

Dans l'interface Web du DL2, différents onglets décrits ciaprès sont disponibles.

**Données en direct Les données actuelles des appareils VBus® raccordés sont** Les données actuelles des appareils VBus® raccordés sont affichées, par ex. : température, vitesse de rotation, volume de chaleur, etc. Les valeurs sont actualisées automatiquement toutes les dix secondes.

> Pour télécharger les données, veuillez d'abord sélectionner le format du fichier.

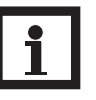

### **Note:**

La durée de téléchargement dépend du format sélectionné. Pour télécharger des volumes de données plus importants, il est conseillé de télécharger les données en format VBus Protocol Data et de les convertir ensuite à l'aide du logiciel Service Center (voir manuel ServiceCenter) inclus dans la fourniture.

- Texte (tabulateur, Windows) : un fichier optimisé pour le traitement ultérieur sous Windows est créé. Les données sont séparées par un caractère tab.
- Texte (point-virgule, Windows) : un fichier optimisé pour le traitement ultérieur sous Windows est créé. Les données sont séparées par un point-virgule.
- Texte (tabulateur, Linux) : un fichier texte optimisé pour le traitement ultérieur sous Linux/MacOs X, etc. est créé. Les données sont séparées par un caractère tab.
- Texte (point-virgule, Linux) : un fichier texte optimisé pour le traitement ultérieur sous Linux/MacOs X, etc. est créé. Les données sont séparées par un point-virgule.
- Tableau HTML : les données sont représentées sous forme de tableau dans un fichier HTML.
- Liste HTML : les données sont représentées sous forme de liste imbriquée dans un fichier HTML.
- Traitement de données à l'aide de tableurs: les données sont transmises dans le format de données .xls pour le traitement ultérieur de données à l'aide de tableurs (max. 60 000 enregistrements).
- VBus Protocol Data : les données sont émises dans le format de données pour le traitement ultérieur dans le ServiceCenter ou dans le Data Center.

© 09104 DL2.mon.3s.indd © 09104\_DL2.mon.3s.indd

**Supprimer Supprimer Pour supprimer les données enregistrées, cliquez sur le bouton** « Oui, supprimer toutes les données enregistrées ».

10. Configuration **10.** Les réglages du DL2 peuvent être modifiés dans les sousfenêtres suivantes de l'interface Web.

**De Dietrich** 

→ Pour accepter les entrées, cliquez sur le bouton « Enregistrer les modifications ».

Bouton « Imprimer la configuration » :

 $\rightarrow$  Pour imprimer la configuration actuelle de l'interface Web, cliquez sur le bouton « Imprimer la configuration ».

**10.1 Configuration : Généralités** Dans la fenêtre de configuration « Généralités », veuillez effectuer les entrées suivantes :

- $\rightarrow$  Entrez le nom d'utilisateur.
- $\rightarrow$  Entrez le mot de passe.
- $\rightarrow$  Confirmez le mot de passe.
- → Entrez le nom de l'appareil (caractères autorisés : lettres, chiffres, tiret bas).
- → Réglez l'intervalle d'enregistrement (1 ... 86 400 s ; plus l'intervalle est petit, plus la mémoire est utilisée).
- → Réglez le type d'enregistrement.

Le nom d'utilisateur et le mot de passe seront nécessaires lors du prochain accès à l'interface Web.

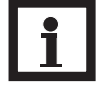

### **Note**

Lorsque vous avez oublié le mot de passe, suivez les étapes suivantes: Copiez les données sur une carte SD (voir chapitre 6) et réinitialisez ensuite le DL2 (voir chapitre 5). Le DL2 est réinitialisé aux réglages par défaut.

### **Type d'enregistrement**

Deux types d'enregistrement sont disponibles :

- **Cyclique** (réglage par défaut) : Si la mémoire interne du DL2 est pleine, les paquets de données les plus anciens sont écrasés.
- **Linéaire :**

Si la mémoire interne du DL2 est pleine, plus aucune donnée ne sera enregistrée.

**10.2 Configuration : Réseau** Dans la fenêtre de configuration « Réseau », veuillez effectuer les entrées ci-dessous. Si la configuration automatique du réseau est désactivée, tous les paramètres réseau devront être entrés manuellement dans les champs figurant en dessous.

- $\rightarrow$  Activez/désactivez la configuration automatique LAN.
- $\rightarrow$  Les informations telles que l'adresse IP, le masque réseau IP, etc. sont affichées.

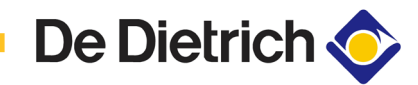

10.3 **Configuration : Heure 10.3 Configuration : Heure Dans la fenêtre de configuration** « Heure », veuillez effectuer les entrées suivantes :

- $\rightarrow$  Réglez le fuseau horaire.
- → Réglez l'intervalle d'actualisation.
- « Activez/désactivez la synchronisation de l'horaire du réseau.
- « Entrez l'adresse du serveur NTP.
- → Procédez au réglage manuel de l'heure.

**10.4 Configuration : Mise à jour du logiciel résident** Dans la fenêtre de configuration « Mise à jour logiciel résident », veuillez effectuer les entrées suivantes :

- → Activez/désactivez la mise à jour automatique du logiciel résident.
- → Entrez l'URL de mise à jour.

→ Réglez l'intervalle de mise à jour.

L'activation de la mise à jour automatique du logiciel résident assure la mise à jour du logiciel interne du DL2.

### **10.5 Configuration : Télémaintenance**

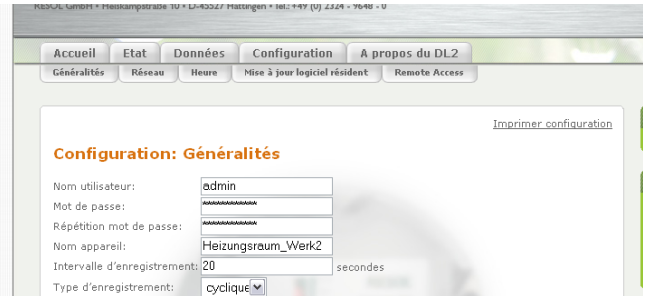

- → Entrez l'ancien mot de passe (réglage par défaut : vbus).
- $\rightarrow$  Entrez le nouveau mot de passe.
- → Confirmez le nouveau mot de passe.

Les réglages sont nécessaires pour établir l'accès aux régulateurs raccordés via l'enregistreur de données avec le logiciel du ServiceCenter ou le Data Center.

**10.6 À propos du DL2** Cette fenêtre affiche les informations sur les programmes et bibliothèques Open source inclus.

### **Notes**

### **Votre distributeur:**

### **Indication importante**

Les textes et les illustrations de ce manuel ont été réalisés avec le plus grand soin et les meilleures connaisances possibles. Étant donné qu'il est, cependant, impossible d'exclure toute erreur, veuillez prendre en considération ce qui suit:Vos projets doivent se fonder exclusivement sur vos propres calculs et plans, conformément aux normes et directives DIN valables. Nous ne garantissons pas l'intégralité des textes et des dessins de ce manuel; ceux-ci n'ont qu'un caractère exemplaire. L'utilisation de données du manuel se fera à risque personnel. L'éditeur exclue toute responsabilité pour données incorrectes, incomplètes ou érronées ainsi que pour tout dommeage en découlant.

### **DE DIETRICH Thermique**

57 rue de la Gare FR-67580 MERTZWILLER Tel.: +49 (0) 25 72 / 23 - 5 Fax: +49 (0) 25 72 / 23 - 102 www.dedietrich.com

### **Remarque**

Le design et les caractéristiques du régulateur sont suceptibles d'être modifiés sans préavis. Les images sont susceptibles de différer légèrement du modèle produit.

### **Achevé d'imprimer**

Ce manuel d'instructions pour le montage et l'utilisation de l'appareil est protégé par des droits d'auteur, toute annexe inclue. Toute utilisation en dehors de ces mêmes droits d'auteur requiert l'autorisation de la société DE DIETRICH Thermique. Ceci s'applique en particulier à toute reproduction / copie, traduction, microfilm et à tout enregistrement dans un système électronique.

Éditeur: DE DIETRICH Thermique

Datalogger DL2 **Mounting Connection Operation**

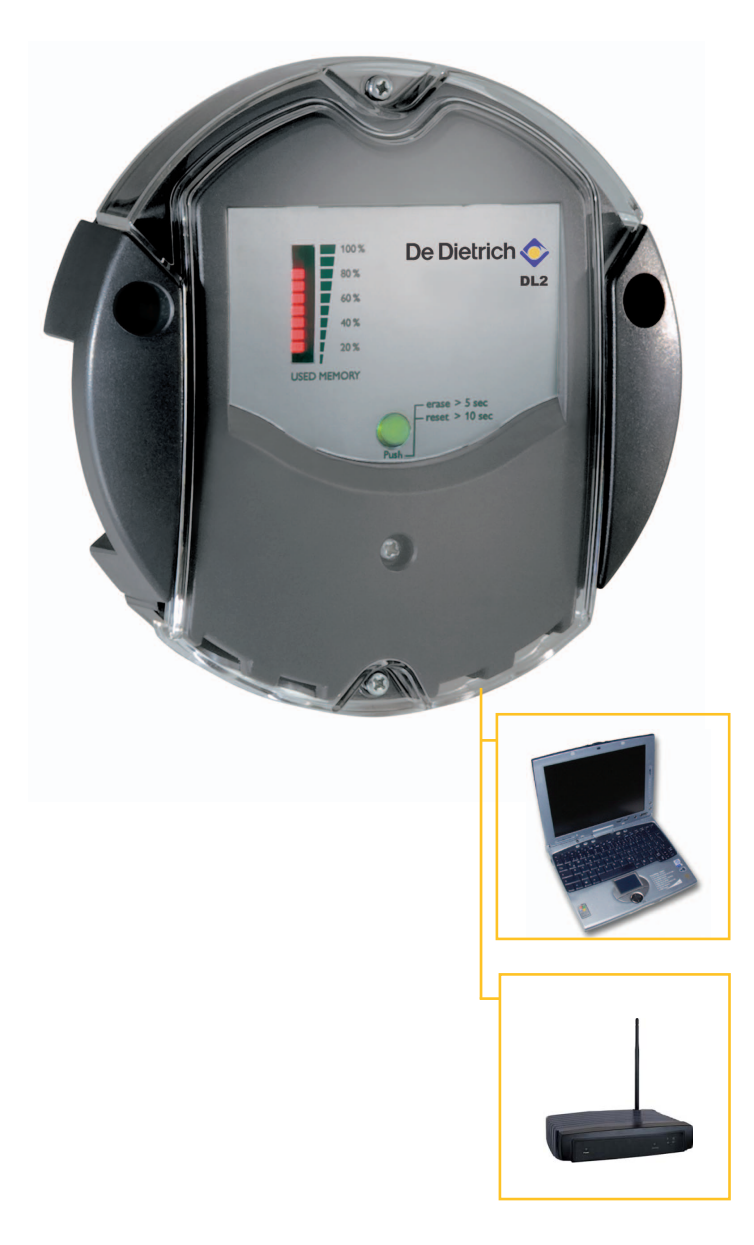

Datalogger DL2 **Manual** EN

**Thank you for buying this product.** Please read this manual carefully to get the best performance from this unit. Please keep this manual carefully.

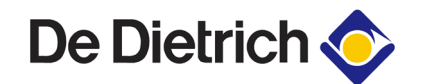

### **Table of contents**

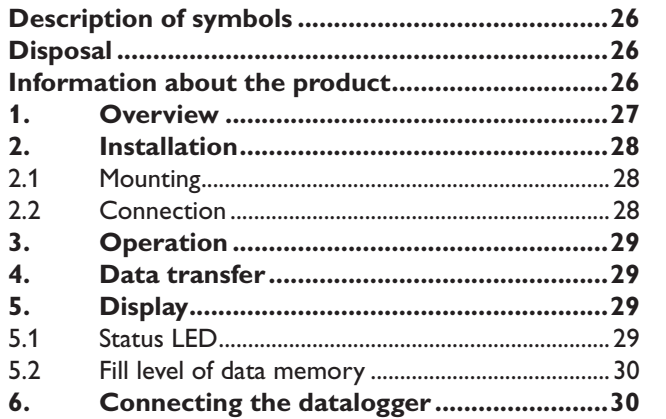

### **Safety advice**

Please pay attention to the following safety advice in order to avoid danger and damage to people and property.

### **Attention should be paid to**

- **•** the statutory provisions for prevention of industrial accidents,
- **•** the statutory provisions for environmental protection,
- **•** the Health and Safety at Work Act 1974
- **•** Part P of the Building Regulations 2005
- **•** BS7671 Requirements for electrical installations and relevant safety regulations **Subject to technical change. Errors excepted.**

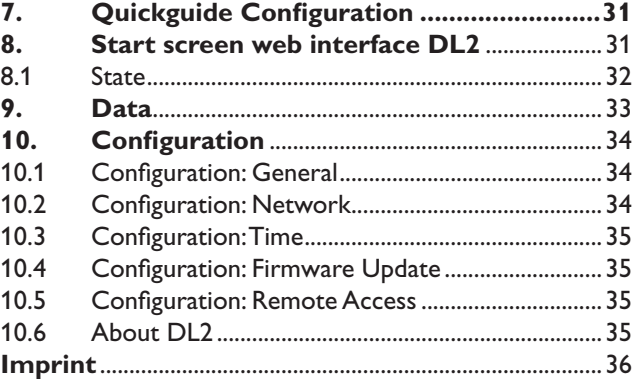

These instructions are exclusively addressed to authorised skilled personnel.

- **•** Only qualified electricians should carry out electrical works.
- **•** Initial installation must be effected by qualified personnel named by the manufacturer

This manual contains important information about safe and proper usage of this product. Please keep this manual for future reference.

### **Description of symbols**

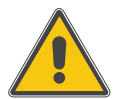

### **WARNING!**

**Warnings are indicated with a warning triangle!**

Signal words describe the danger that may occur, when it is not avoided.

**• Warning** means that injuries or even danger of life can occur.

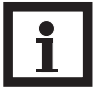

### **Note**

Notes are indicated with an information symbol.

 $\rightarrow$  Arrows indicate instruction steps that should be carried out.

### **Disposal**

- **•** Dispose of the packaging in an environmentally sound manner.
- **•** Dispose of old appliances in an environmentally sound manner. Upon request we will take back your old appliances bought from us and guarantee environmentallyfriendly disposal of the devices.

### **Information about the product**

### **Proper usage**

The datalogger DL2 may only be used in conjunction with controllers with VBus® output in order to log and access data in compliance with the technical data specified in this manual.

Improper use excludes all liability claims.

### **CE-Declaration of conformity**

The product complies with the relevant directives and is therefore labelled with the CE mark. The Declaration of Conformity is available upon request, please contact manufacturer.

# $\epsilon$

### **1. Overview**

- **• Visualisation of system states**
- **• Yield control**
- **• Easy configuration by integrated web interface for standard internet browsers**
- **• Optional SD card**
- **• Export function for further data processing in spreadsheet programs**
- **• Direct connection of PC or router for remote access**

This additional module enables the acquisition and storage of large amounts of data (such as measuring and balance values of the solar system) over a long period of time. The DL2 can be configured and read-out with a standard internet browser via its integrated web interface. For transmission of the data stored in the internal memory of the DL2 to a PC, an SD card can be used.

The DL2 is appropriate for all controllers with VBus®. It can be connected directly to a PC or router for remote access and thus enables comfortable system monitoring for yield monitoring or for diagnostics of faults.

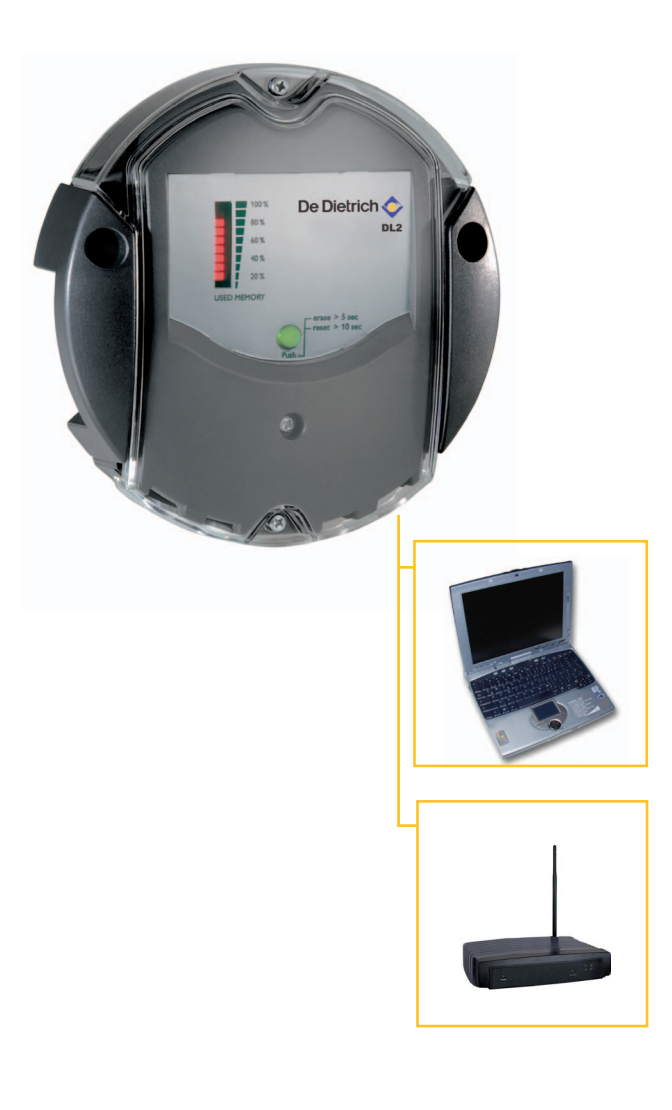

### **Technical data**

**Housing:** Plastic PC-ABS and PMMA

**Protection type:** IP 20 / DIN 40050

**Ambient temperature:** 0 ... 40 °C **Dimensions:** Ø130 mm, depth 45 mm

**Mounting:** wall mounting

**Display:** Bar LED for monitoring the memory capacity, 1 illuminated pushbutton for presentation of the SD card status

**Interfaces:** VBus® for connection to controllers. Ethernet (LAN), Auto MDIX 10/100 Base TX

**Power consumption:** 1,75 W

### **Power supply:**

Input voltage of mains adapter: 100 ... 240 V Rated current: 350 mA Input voltage of Datalogger: 5V DC ± 5 % **Memory:** 180 MB internal memory

### **Included with the DL2:**

- **•** Datalogger DL2, ready to plug in, with mains adapter and VBus® cable
- **•** Network cable, 1m
- **•** Wall plugs and screws
- **•** Screw terminal (for extending the VBus® -cable)

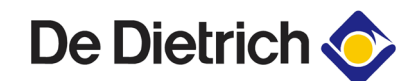

### **2. Installation WARNING!**

**2.1 Mounting**

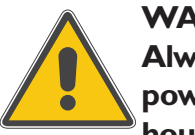

**Always disconnect the device from power supply before opening the housing!**

The unit must only be located in dry interior locations. It is not suitable for installation in hazardous locations and should not be placed close to any electromagnetic fields.

Please pay attention to separate routing of sensor cables and mains cables in order to avoid interferences.

 $\rightarrow$  Choose a mounting place

**(1)**

- $\rightarrow$  Drill two holes (Ø6mm) next to each other at a distance of 113 mm and insert the enclosed wall plugs.
- $\rightarrow$  Attach the base by means of the enclosed screws (4x40 mm) (1).

### **2.2 Connection**

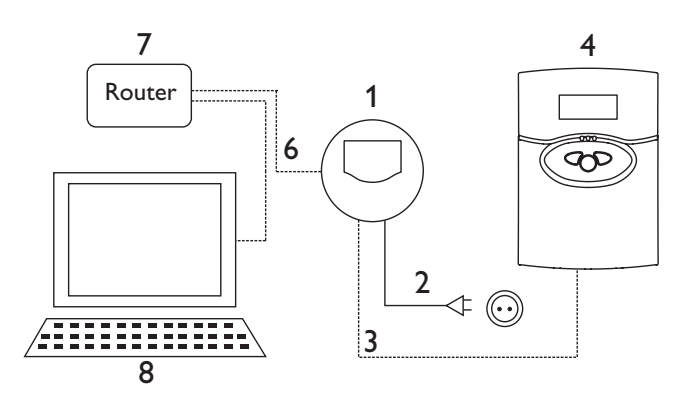

### **Connect the datalogger (pos.1) to other modules in the following order:**

- $\rightarrow$  Connect the data cable (VBus®, pos.3) to the controller (pos.4). Extend, if necessary, with enclosed screw terminal and (twisted) two-wire cable.
- $\rightarrow$  Plug mains adapter (Pos.2) into the mains socket.
- $\rightarrow$  For direct connection of a router or PC, connect the datalogger to the router (pos. 7) or PC (pos. 8) by means of the network cable (enclosed, pos.6).

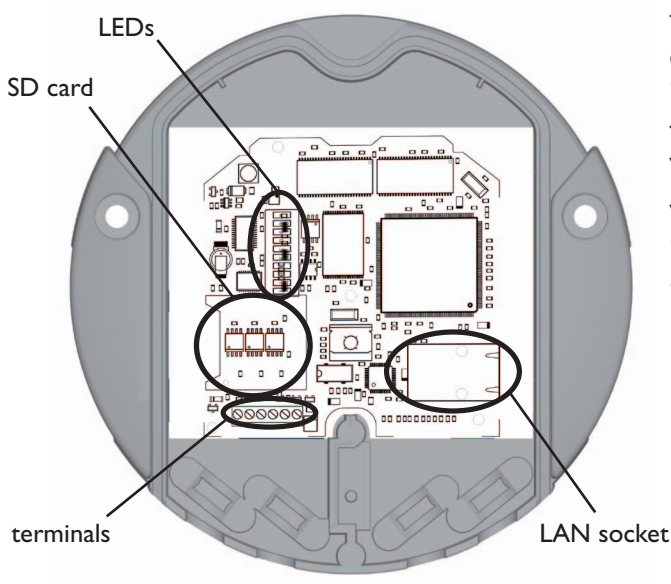

The power supply to the device must be carried out via an external mains adapter and the supply voltage must be 100 ... 240 V~ (50 ... 60 Hz).

The DL2 is supplied with connected mains adapter and VBus®-cable.

### **VBus® connection at terminals**:

- $1 / 2 = VBus<sup>®</sup>$  connection 1
- $3 / 4 = \text{VBus}^{\circledcirc}$  connection 2

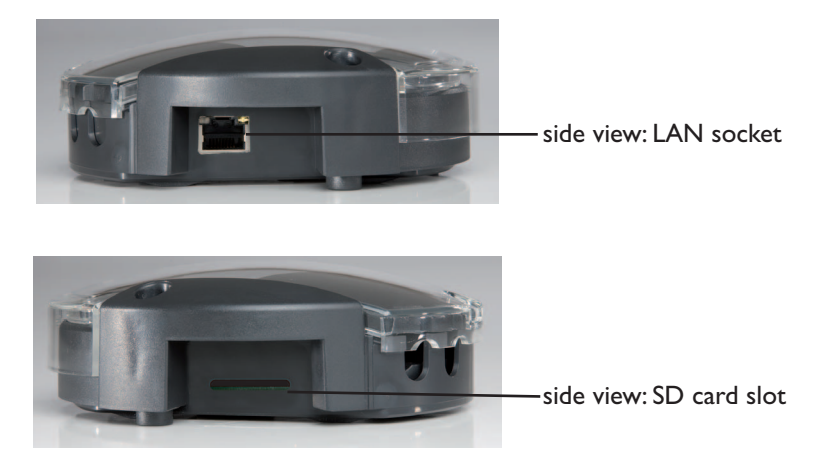

### **3. Operation**

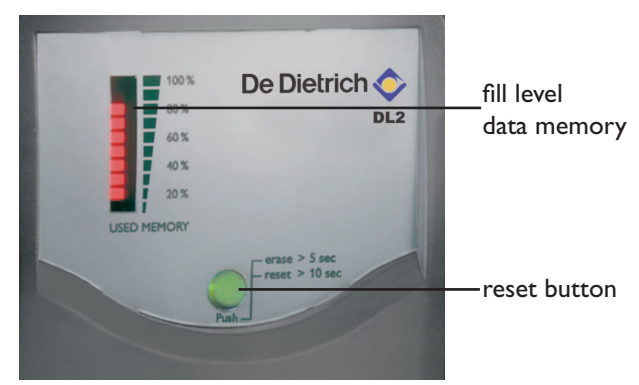

### **4. Data transfer**

The datalogger can be configured, read out and deleted via the integrated web interface. The DL2 is additionally equipped with a manual reset button. The following functions can be carried out by pushing the button:

**De Dietrich <a>** 

- **•** Deleting the internal memory; the settings will not be deleted. For this purpose, press the button for more than 5 but less than 10 seconds. All LEDs will be flashing.
- **•** Resetting the datalogger to the factory settings. For this purpose, press the button for more than 10 seconds. All LEDs will be illuminated. This reset process can take several minutes.

For data transfer from the internal memory of the DL2, an SD card can be used:

- $\rightarrow$  Insert the SD card into the card slot
- $\rightarrow$  The status LED flashes green: The card has been recognised and data are being automatically transferred
- $\rightarrow$  After data transfer, the status LED is illuminated (green), the SD card can be removed

For further information about further processing see ServiceCenter manual

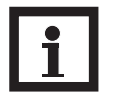

### **Note**

The SD card is not used for increasing the internal memory capacity. It is used for data transfer only.

The status LED (integrated into the button) visualises the operating state of the DL2.

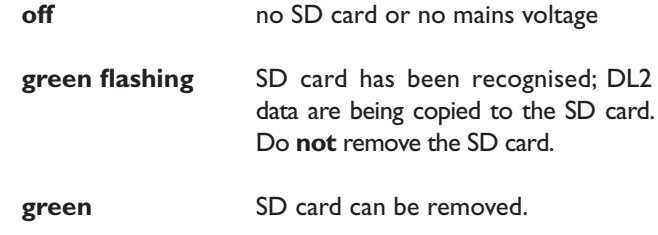

### **5. Displays**

### **5.1 Status LED**

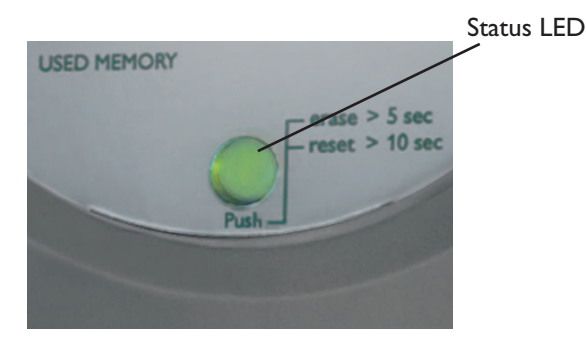

**5.2 Fill level of data memory** The fill level LEDs visualise the current fill level of the datalogger, i.e. the internal memory capacity used.

> One bar corresponds to 10 % of the internal memory capacity: Permanent illumination means that the memory capacity is fully used. Flashing LEDs indicate the level at which data are being stored.

> Example: When the 3rd bar from the bottom is flashing, the capacity used is larger than 20% but smaller than 30%.

### **6. Connecting the datalogger**

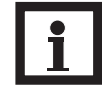

### **Note:**

When the DL2 is used in conjunction with a Gigabit-Network device (laptop, switch, etc.), problems can occur when the connection is being established. In this case, we recommend using a 100 Mbit-switch between the two devices.

In order to start the DL2-Discover-Tool, Java version 6 or higher is required.

The datalogger is designed for direct connection to a PC via a LAN connection or a router and is used for remote access. Please carry out the following steps:

1. Install the search tool:

The search tool can either be started from the CD (DL2DiscoverToolSetup.exe) or from the internet (http://www.resol-dl2.de/discover/) (Confirm the security enquiry about the digital signature)

2a. Starting the tool from the internet:

The datalogger will automatically be searched and displayed as soon as it is found by the search tool. If several dataloggers are found in the local network, they will be listed in the ..devices found" list. The name mentioned in this list is the device name which can be set on the "General" Configuration page of the web interface.

- 2b. Installation from the CD:
- Start "DL2 DiscoverToolSetup.exe". The search tool will be installed under "Programme\RESOL\DL2DiscoverTool"
- $\rightarrow$  Start the DL2 Discovertool. The DL2 will automatically be searched and displayed as soon as it is found by the search tool. If several dataloggers are found in the local network, they will be listed in the "devices found" list. The name mentioned in this list is the device name which can be set on the "General" Configuration page of the web interface.
- $\rightarrow$  Mark the datalogger found by the tool by clicking it
- → Click "Open"

RESOL devices found: Heating room\_Factory2 (192.168.0.150) Open Update Done

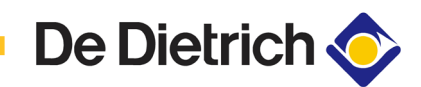

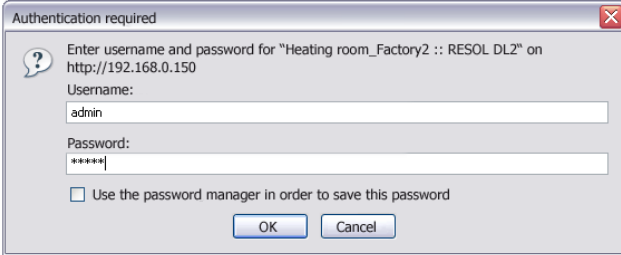

- 3. The standard web browser opens
- → Enter username and password. Username and password are "admin" (factory setting).

- 7. **Quickguide Configuration**  $\rightarrow$  Change username and password for web interface access (see 12.1)
	- $\rightarrow$  Adjust date and time (see 12.3)
	- $\rightarrow$  Enable firmware update (see 12.4)
	- $\rightarrow$  Change the remote access password for access to the corresponding controller (see 12.5)
	- $\rightarrow$  Print configuration (see 12)

The DL2 is now ready for use.

### **8. Start screen of the DL2 Web Interface**

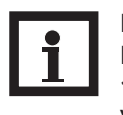

### **Note:**

If the automatic firmware update is activated (see 10.4), the Web Interface will be updated regularly. With each new version, the operation and the graphical user interface may change and hence differ from those described in this manual.

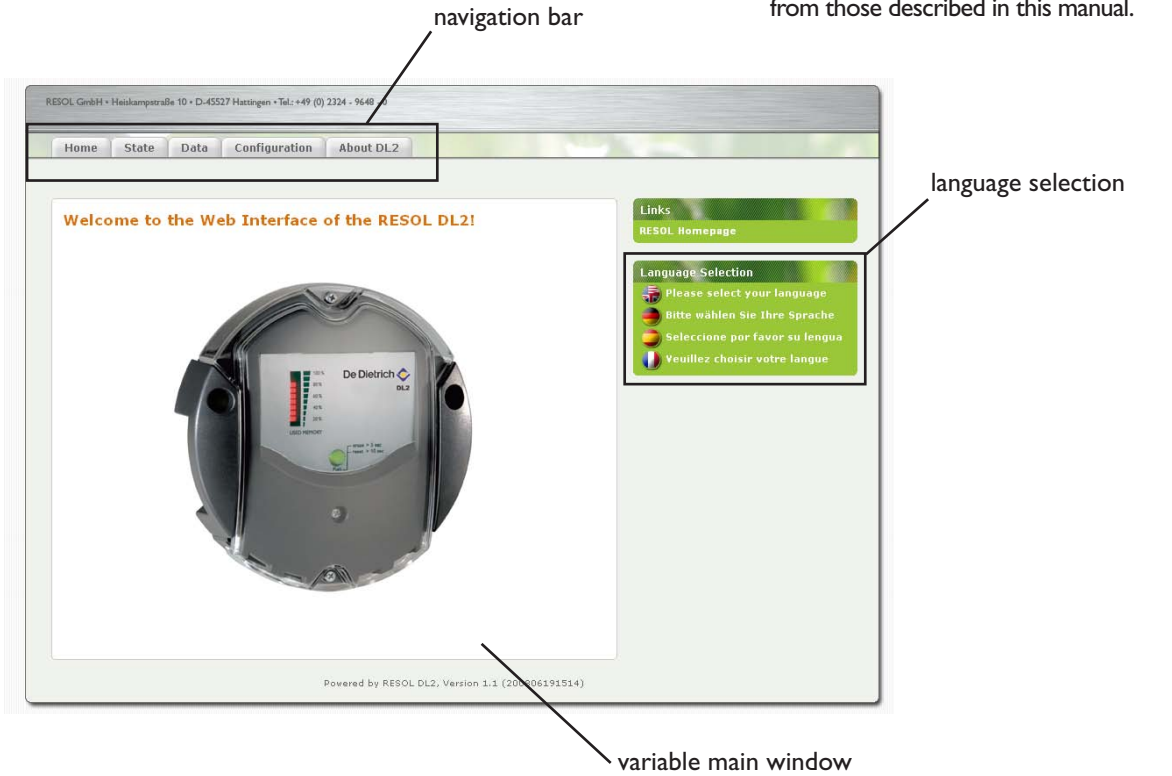

 $\rightarrow$  Click on the tab in the navigation bar in order to access the different sub-windows of the web interface

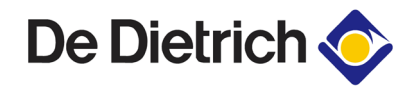

**8.1 State State** The state window consists of two different sub-windows: "General" and "Network".

> 1: current time setting of the DL2 1a: time shift to GMT (in hours)

3: sum of all bytes received since last reset

4: sum of all data packets received since last reset 5: number of packets in a communication cycle

6: sum of all data logged in the internal memory of the

2: time since last reset

7: free memory capacity

8: estimated remaining logging time

D<sub>L2</sub>

### **State: General**

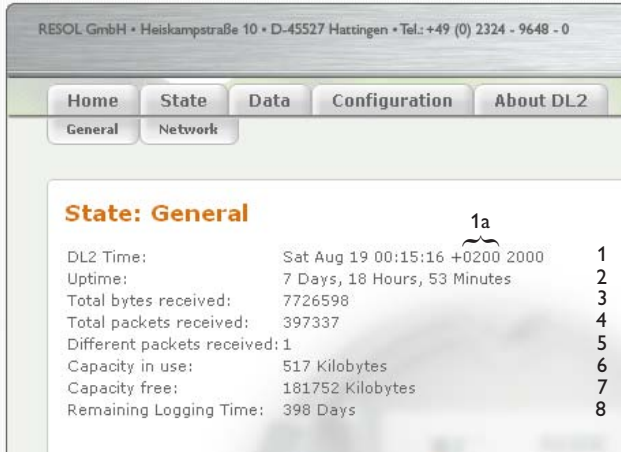

### **State: Network**

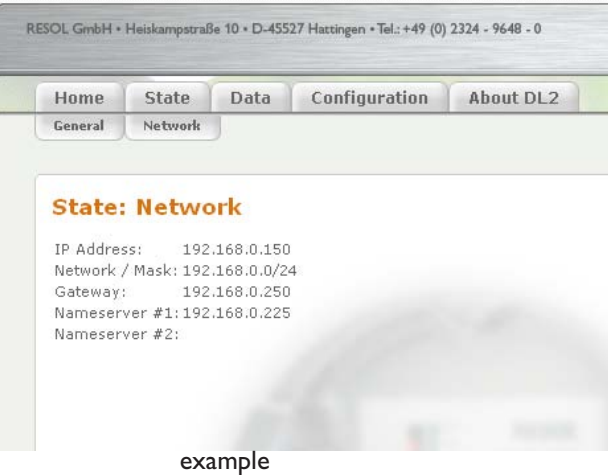

This window shows the current network configuration of the DL2.

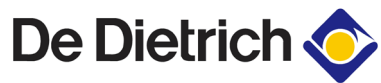

### **Data download •** Text (Tabulator character, Windows): generates a text file which is optimised for further pro cessing in Windows. A tabulator character separates the data from each other. **•** Text (Semicolon, Windows): generates a text file which is optimised for further processing in Windows. A semicolon separates the data from each other. **•** Text (Tabulator character, Linux): generates a text file which is optimised for further pro cessing in Linux / MacOS X, etc. A tabulator character separates the data from each other. In this sub-window, the data stored in the internal memory of the DL2 can be read. The DL2 web interface provides different tabs which are described in the following section. **9. Data Live-Data** The current data of the connected VBus ®-devices are displayed, such as: temperature, pump speed, heat quantity, etc. The values will automatically be updated every 10 seconds. Select the data format for data download. **Note:** The download time depends on the selected file format. For large amounts of data, we recommend downloading the data in the VBus Protocol Data format and converting them afterwards by means of the ServiceCenter Software (seeServiceCenter Software manual) included with the DL2.

- **•** Text (Semicolon, Linux): generates a text file which is optimised for further pro cessing in Linux / MacOS X, etc. A semicolon separates the data from each other.
- **•** HTML Table: data are represented in a table in a HTML file
- **•** HTML List: data are represented in a HTML file as a nested list.
- **•** Spreadsheet processing: data are issued in .xls format for direct processing with a compatible spreadsheet software (max. 60.000 data records)
- **•** VBus Protocol Data: data are issued in a file format suitable for further pro cessing in the ServiceCenter or in the Data Center

**10. Configuration In the following sub-windows of the web interface, the set**tings of the DL2 can be changed.

- $\rightarrow$  In order to save the changes, click on "Save changes". The "Print Configuration" button:
- $\rightarrow$  In order to print the current configuration of the web interface, click on "Print Configuration".

**10.1 Configuration: General In the configuration window** "General" carry out the following settings:

- $\rightarrow$  Enter username
- $\rightarrow$  Enter password
- $\rightarrow$  Repeat password
- $\rightarrow$  Enter device name (characters permitted: letters, numbers, underline character)
- $\rightarrow$  Adjust logging interval (1 ... 86400 s; the smaller the interval, the more capacity is required)
- $\rightarrow$  Adjust logging mode

Username and password are required for the next access to the web interface

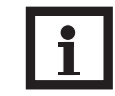

### **Note:**

If you have forgotten your password, please carry out the following steps: Copy the data onto an SD card (see chapter 6) and afterwards reset the DL2 (see chapter 5). The DL2 will then be set back to the factory settings.

### **Logging mode**

There are two types of logging modes:

- **• Cyclic** (factory setting): If the internal memory of the DL2 is full, the oldest data packets will be overwritten.
- **• Linear:**

If the internal memory of the DL2 is full, no further data will be logged.

**10.2 Configuration: Network In the configuration window "Network", the settings** mentioned below have to be carried out. When the autoconfiguration is not enabled, all network parameters have to be entered manually into the fields below.

- $\rightarrow$  Enable / disable the LAN auto configuration
- $\rightarrow$  Information such as IP address, IP netmask, etc. is indicated.

**10.3 Configuration: Time**  $\qquad \qquad$  In the configuration window "Time", carry out the following settings:

- $\rightarrow$  Enter the timezone
- $\rightarrow$  Adjust the update interval
- $\rightarrow$  Enable / disable the network time synchronisation function
- $\rightarrow$  Enter NTP server address
- $\rightarrow$  Manually adjust the time settings

10.4 **Configuration: Firmware Update** In the configuration window "Firmware Update", carry out the following settings:

- $\rightarrow$  Enable / disable automatic firmware update
- $\rightarrow$  Enter update URL
- $\rightarrow$  Adjust update interval

The firmware update ensures that the internal software of the DL2 is always up to date.

### **10.5 Configuration: Remote access**

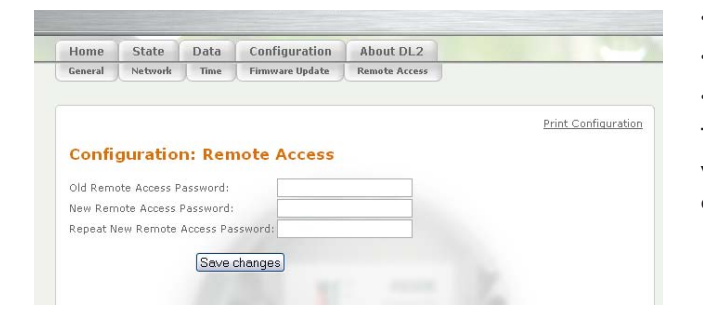

- $\rightarrow$  Enter old remote access password (factory setting: vbus)
- $\rightarrow$  Enter new remote access password
- $\rightarrow$  Confirm new password

These adjustments are required for accessing the controller via the datalogger by means of the Service Center Software or the Data Center.

**10.6** About DL2 **IDEX** In this window, details about open source applications and libraries covered are shown.

### **Notes**

### **Distributed by:**

### **Important notice**:

We took a lot of care with the texts and drawings of this manual and to the best of our knowledge and consent. As faults can never be excluded, please note: Your own calculations and plans, under consideration of the current standards and DIN-directions should only be basis for your projects. We don´t offer a guarantee for the completeness of the drawings and texts of this manual - they only represent some examples. They can only be used at your own risk. No liability is assumed for incorrect, incomplete or false information and / or the resulting damages.

### **Please note:**

The design and the specifications are to be changed without notice. The illustrations may differ from the original product.

### **DE DIETRICH Thermique**

57 rue de la Gare FR-67580 MERTZWILLER Tel.: +49 (0) 25 72 / 23 - 5 Fax: +49 (0) 25 72 / 23 - 102 www.dedietrich.com

### **Reprinting / copying**

This mounting- and operation manual including all parts is copyrighted. Another use outside the copyright requires the approval of DE DIETRICH Thermique. This especially applies for copies, translations, micro films and the storage into electronic systems.

Editor: DE DIETRICH Thermique.

# Registrador de datos DL2

**Montaje**

**Conexión**

**Manejo**

**Localización de errores**

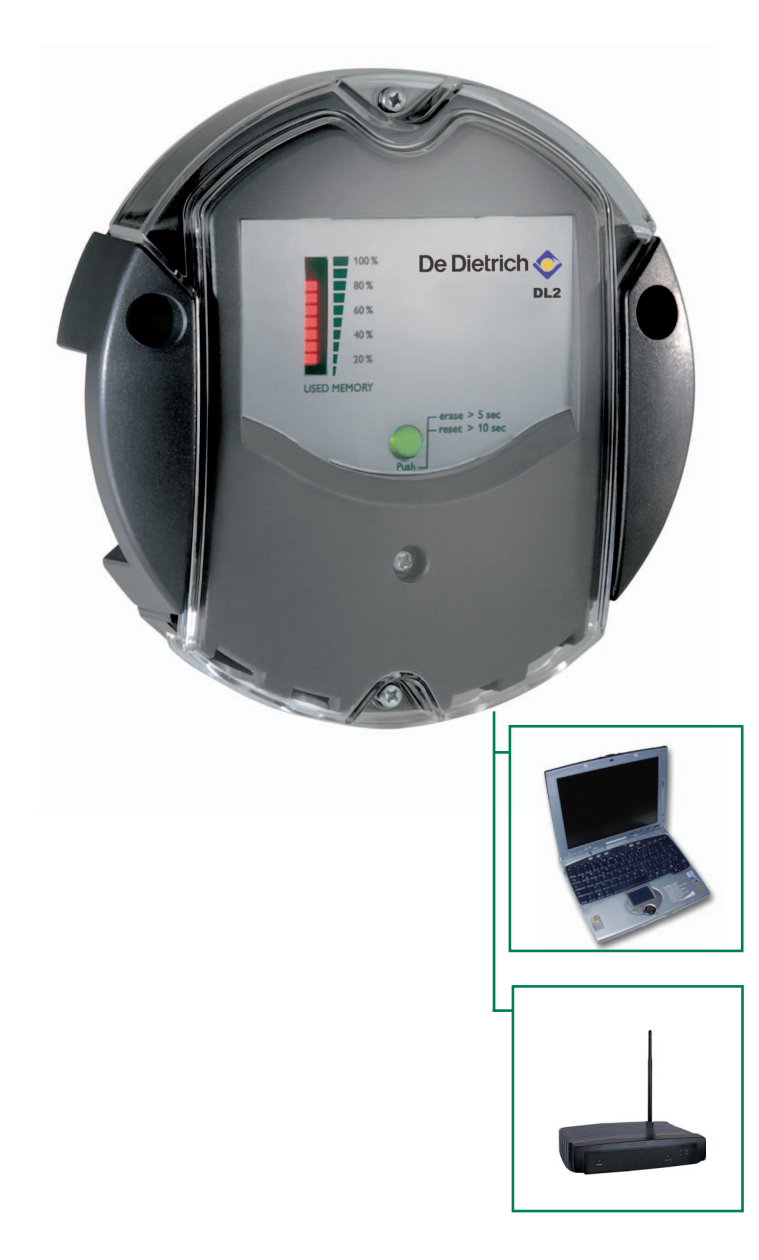

**Muchas gracias por la compra de este equipo DE DIETRICH. Por favor lea detenidamente estas instrucciones para poder aprovechar óptimamente el rendimiento de este equipo.**

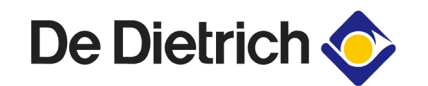

### **Índice**

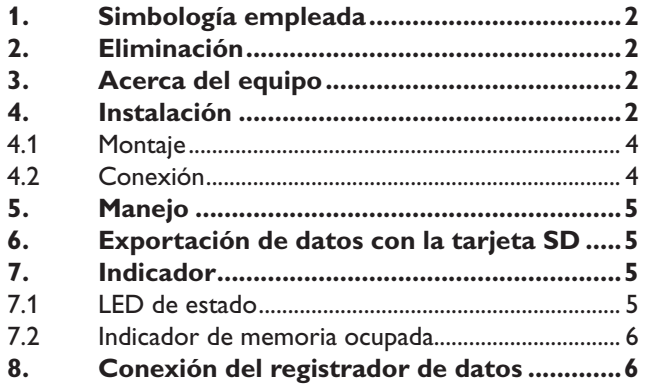

### **Indicaciones de seguridad**

Por favor siga estas indicaciones de seguridad al pie de la letra para excluir peligros y daños personales y materiales.

### **Prescripciones**

Durante el trabajo tenga en cuenta

- las prescripciones legales para la prevención de accidentes,
- las prescripciones legales para la protección ambiental,
- las disposiciones de la asociación profesional,
- las disposiciones de seguridad pertinentes de DIN, EN, y VDE.

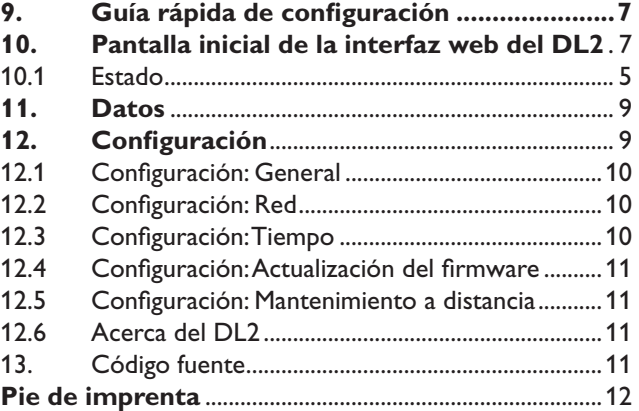

Estas instrucciones están dirigidas exclusivamente a profesionales autorizados.

- Todos los trabajos de electricidad deberán ser realizados sólo por electricistas.
- La primera puesta en servicio será llevada a cabo por el ejecutor de la instalación o por un especialista nombrado por él.

Estas instrucciones contienen información importante para un empleo seguro y adecuado del equipo. Conserve estas instrucciones cuidadosamente.

Cambios técnicos y errores reservados.

### **1. Simbología empleada**

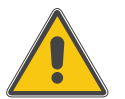

### **¡ADVERTENCIA!**

**¡Las advertencias están marcadas en el texto con un triángulo de advertencia!**

Las palabras que las acompañan indican la gravedad del peligro que surge si no se observan.

- **Advertencia** significa que su no observancia puede ocasionar daños personales o incluso peligro de muerte.

### **2. Eliminación**

- Elimine el material de embalaje del equipo de manera respetuosa con el medio ambiente.
- Los equipos viejos serán eliminados de manera respetuosa con el medio ambiente por una entidad autorizada. A petición podemos retirar los equipos viejos que nos ha comprado y le garantizamos una eliminación respetuosa con el medio ambiente.

### **3. Datos del equipo**

### **Uso destinado**

El registrador de datos DL2 está destinado al registro y la administración de datos en instalaciones térmicas solares teniendo en cuenta los datos técnicos indicados en estas instrucciones.

El uso indebido conlleva la pérdida de cualquier derecho de reclamación de responsabilidad.

### **Declaración de conformidad CE**

El producto cumple las directivas relevantes y, por tanto, cuenta con el marcado CE. A petición le enviaremos la declaración de conformidad.

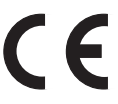

### **Volumen del suministro:**

- Registrador de datos DL2 premontado, con fuente de alimentación y línea VBus®
- Cable de red, 1m
- Espigas y tornillos
- Regleta de bornes (para una eventual extensión de la línea VBus®)

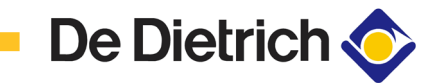

- **• Indicación de los estados de la instalación**
- **• Control de rendimiento**
- **• Configuración sencilla vía interfaz web y navegador estándar de internet**
- **• Tarjeta de memoria SD opcional**
- **• Función de exportación para el procesamiento de datos en programas de hoja de cálculo**
- **• Conexión directa a ordenador o router para la consulta a distancia**

Con este módulo adicional se pueden registrar considerables volúmenes de datos (p. ej. valores de medición y balance de la instalación solar) durante períodos de tiempo prolongados. El DL2 se puede configurar y consultar a través de la interfaz web integrada con un navegador estándar de internet. Para transferir los datos registrados de la memoria interna del DL2 a un ordenador se puede usar también una tarjeta de memoria SD.

El DL2 es apto para todos los reguladores con VBus®. El DL2 se puede conectar directamente a un ordenador o un router para su consulta a distancia y permite así una monitorización cómoda del rendimiento de la instalación o un diagnóstico avanzado de errores.

### **Datos técnicos**

**Carcasa:** plástico, PC-ABS y PMMA

**Grado de protección:**  IP 20/DIN 40050

**Temp. ambiente:** 0 ... 40°C

**Dimensiones:** Ø130 mm, altura 45 mm

**Montaje:** montaje en la pared

**Indicadores:** barra de LED para el control de la capacidad de memoria; pulsador luminoso para la indicación del estado de la tarjeta SD

**Interfaces:** VBus® para conexión a reguladores Ethernet (LAN), Auto MDIX, 10/100 Base TX

### **Alimentación:**

Tensión de entrada de la fuente: 100 ... 240 V Corriente nominal: 350 mA Tensión de entrada del registrador: 5 V CC ± 5% **Memoria:** memoria interna de 180 MB. A intervalos de registro de 5 min. alcanza para:

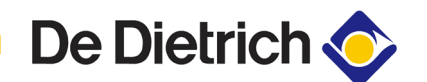

### **4. Instalación a construction de la participación de la participación de la participación de la participación de la participación de la participación de la participación de la participación de la participación de la p**

**4.1 Montaje**

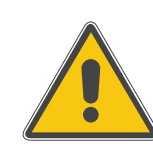

**¡Antes de abrir la carcasa asegúrese de separar el equipo completamente de la red!**

### **El registrador de datos está concebido tanto para el empleo móvil como estacionario. Para el empleo estacionario tenga en cuenta las siguientes instrucciones:**

El montaje tendrá lugar sólo en espacios interiores secos. Para funcionar correctamente el equipo no puede estar expuesto a campos magnéticos fuertes. Tenga en cuenta durante la instalación tender las líneas de red separadas de las líneas del bus.

- 1. Seleccione el lugar de montaje.
- 2. Haga 2 perforaciones (Ø6mm) uno al lado del otro con una separación de 113 mm e inserte las espigas.
- 3. Fije la base de la carcasa con los tornillos  $(4 \times 40 \text{ mm})$ incluidos (1).

### **Conecte el registrador de datos (1) a otros módulos en el siguiente orden:**

- 1. Conecte la línea de datos ( VBus®, 3) al regulador (4). De ser necesario, extienda la línea con una línea de uso comercial (de par trenzado) y la regleta de bornes incluida.
- 2. Conecte la fuente de alimentación (2) al enchufe.
- 3. Para una conexión directa a un router u ordenador, conecte el registrador de datos vía cable de red incluido (6) al router (7) u ordenador (8).

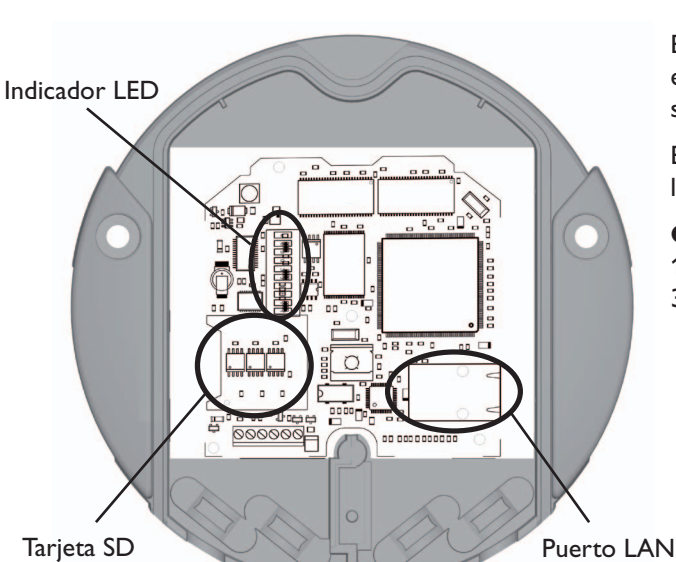

El equipo se alimenta a través de una fuente de alimentación externa. La tensión de la corriente de alimentación tiene que ser 100 ... 240 V~ (50 ... 60 Hz).

El DL2 viene de fábrica con la fuente de alimentación y la línea VBus® ya conectadas.

### **Conexión de VBus** en los bornes:

- $1/2$  = conexión 1 de VBus<sup>®</sup>
- $3/4$  = conexión 2 de VBus<sup>®</sup>

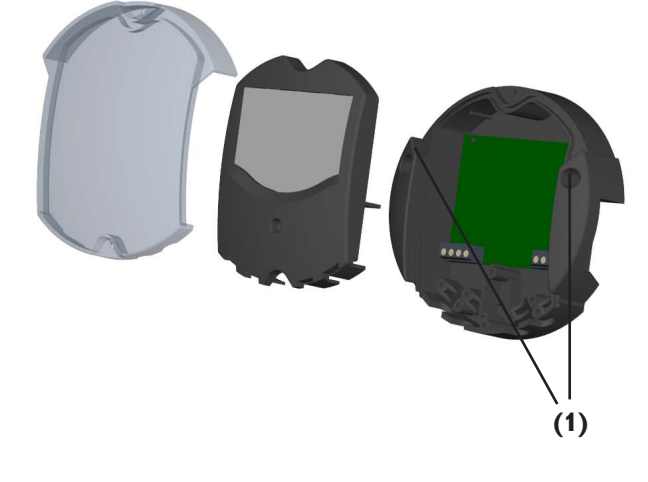

### **4.2 Conexión**

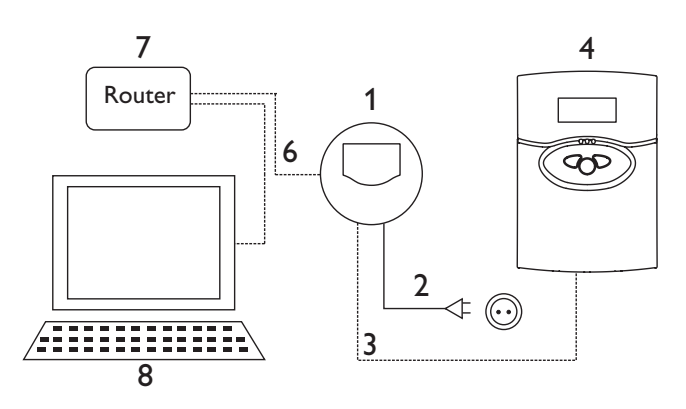

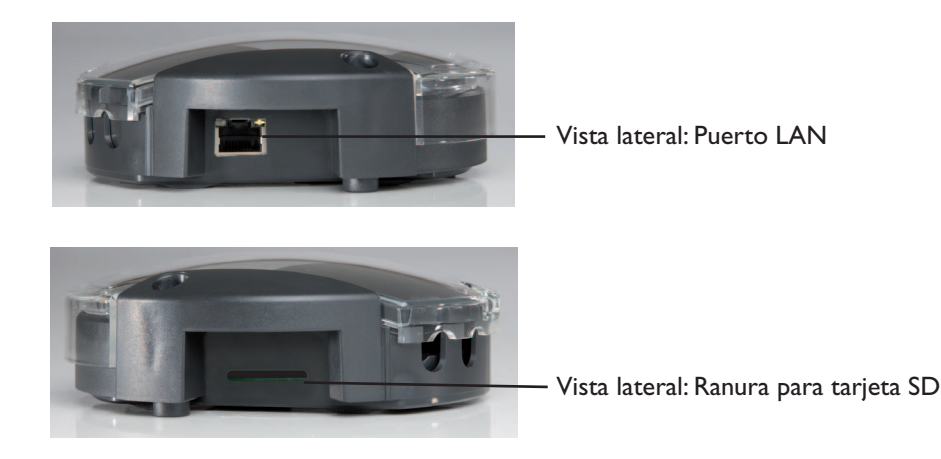

### **5. Manejo**

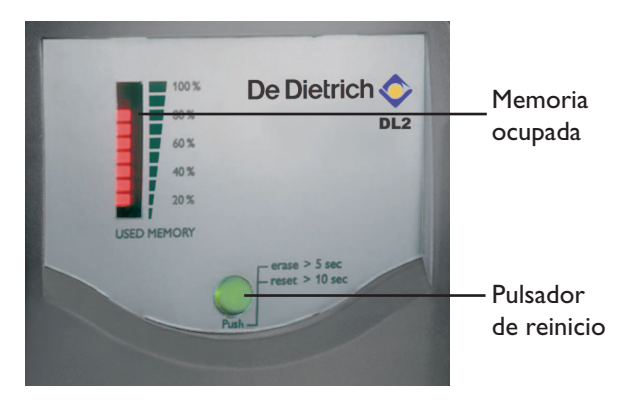

### **6. Exportación de datos con la tarjeta SD**

El registrador de datos se puede configurar completamente, consultar y borrar a través de su interfaz web integrado. Adicionalmente, el DL2 cuenta con un pulsador de reinicio manual. El pulsador tiene la función de

- borrar la memoria interna sin borrar la configuración. Para esto presione el pulsador durante más de 5 segundos y menos de 10. Entonces todos los LEDs parpadean.
- Reponer el registrador de datos a la configuración de fábrica. Para esto presione el pulsador durante más de 10 segundos. Entonces todos los LEDs se iluminan permanentemente. El equipo puede demorar varios minutos en reiniciarse.

Para trasmitir los datos de la memoria interna del DL2 a un ordenador, puede utilizar una tarjeta SD:

- 1. Introduzca la tarjeta SD en la ranura del DL2
- 2. El piloto LED verde parpadea: la tarjeta ha sido reconocida y el DL2 transmite los datos automáticamente
- 3.Una vez finalizada la transmisión, el piloto LED verde queda encendido permanentemente, puede retirar la tarjeta.

Para más infomación sobre el procesamiento de los datos, consulte el manual de instrucciones del ServiceCenter  $(RSC)$ 

Nota: la tarjeta SD no sirve para ampliar la memoria interna del DL2; sirve sólo para transmitir datos.

El LED de estado (integrado en el pulsador de reinicio) indica el estado operativo del DL2.

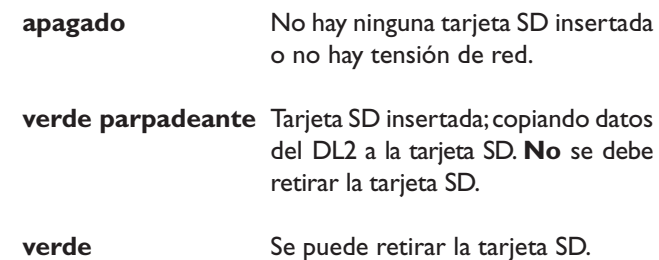

### **7. Indicadores**

### **7.1 LED de estado**

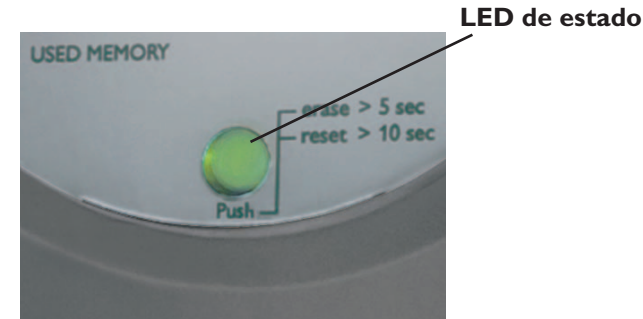

© 09104\_DL2.mon.3s.indd

© 09104 DL2.mon.3s.indd

**7.2 Indicador de memoria ocupada** El LED indicador de memoria muestra la capacidad actual de la memoria del registrador de datos, es decir, la memoria interna ya ocupada.

**De Dietrich C** 

Una barra representa 10% de la capacidad de la memoria interna: Si está iluminada permanentemente, significa que la memoria está ocupada. Si parpadea, significa que está grabando datos.

Ejemplo: Si la tercera barra de abajo parpadea, la memoria ocupada es mayor de 20% y menor de 30%.

### **8. Conexión del registrador de datos**

Gefundene RESOL Geräte:

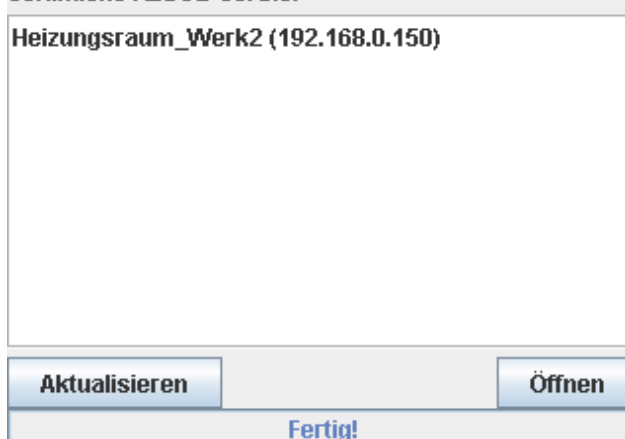

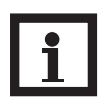

### **Nota**

En caso de conexión del DL2 a un equipo de red de un Gigabit (ordenador portátil, Switch etc.), podrán surgir problemas de conexión. Para resolver los mismos, instale un Switch de 100 Mbit entre el DL2 y el ordenador portátil o el Switch

Para iniciar el Discover-Tool del DL2 se necesita Java en versión 6 o superior

El registrador de datos ha sido concebido para conectarlo directamente a un ordenador o router vía LAN y consultar sus datos a distancia. Para la instalación debe seguir los siguientes pasos:

1. Instale la herramienta de búsqueda:

Puede instalar la herramienta de búsqueda desde el CD (DL2DiscoverToolSetup.exe) o directamente desde internet (http://www.resol-dl2.de/discover/).

(Confirme la pregunta de seguridad para la firma digital.)

2a. Inicio desde internet:

La herramienta de búsqueda busca el DL2 automáticamente y lo muestra en cuanto lo encuentra.Si el programa encuentra varios dataloggers en la red local, los listará en el campo "Aparatos RESOL encontrados". Los nombres de los aparatos que aparecen en dicha lista son aquellos que fueron introducidos en la página de configuración "General" de la interfaz web y que se pueden configurar.

- 2b. Instalación desde el CD:
- Arranque "DL2 DiscoverToolSetup.exe". La herramienta de búsqueda se instala en "Programas\RESOL\ DL2DiscoverTool".
- Arranque "DL2 Discovertool". La herramienta de búsqueda busca el DL2 automáticamente y lo muestra en cuanto lo encuentra. Si el programa encuentra varios dataloggers en la red local, los listará en el campo "Aparatos RESOL encontrados". Los nombres de los aparatos que aparecen en dicha lista son aquellos que fueron introducidos en la página de configuración "General" de la interfaz web y que se pueden configurar.
- Marque el registrador encontrado con un clic.
- Haga clic en "Öffnen" ("Abrir").

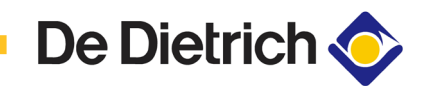

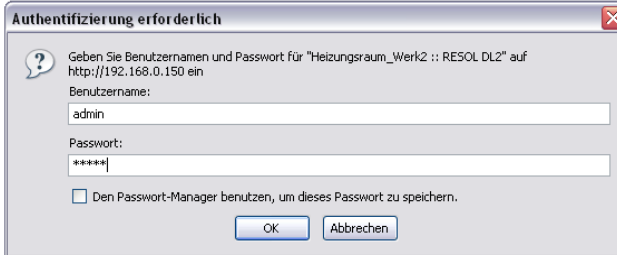

3. Entonces el navegador estándar se abre.

- Introduzca su nombre de usuario y contraseña. Como configuración de fábrica, el nombre de usuario y la contraseña son "admin".
- **9. Guía rápida de configuración** 1. Cambie el nombre de usuario y la clave de acceso a la interfaz web (véase capítulo 12.1)
	- 2. Ajuste la fecha y la hora (véase capítulo 12.3)
	- 3. Active el Firmware-Update (véase capítulo 12.4)
	- 4. Cambie la clave del mantenimiento remoto que le permite acceder al termostato conectado al DL2 (véase capítulo 12.5)
	- 5. Imprima la configuración (véase capítulo 12). El DL2 está listo para su uso.

### **10. Pantalla inicial de la interfaz web del DL2**

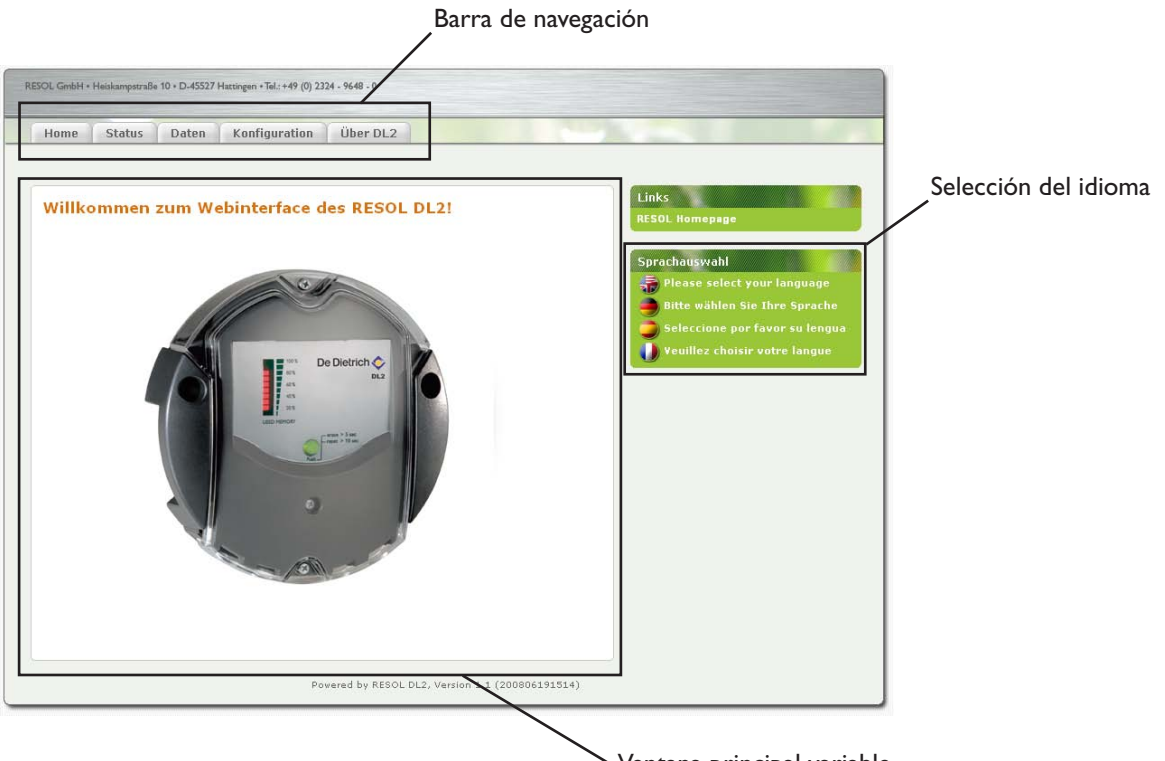

Ventana principal variable

• Haga clic en las fichas de la barra de navegación para acceder a las diferentes subventanas de la interfaz web.

**10.1 Estado** La ventana de estado está dividida en las dos subventanas "General" y "Red".

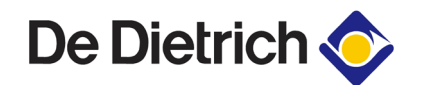

### **Estado: General**

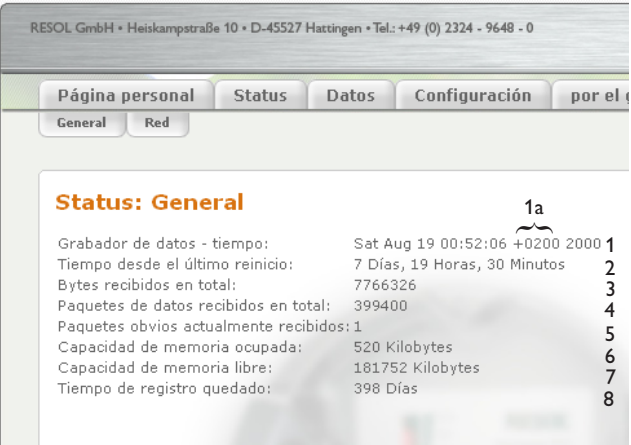

- 1: Ajuste actual de tiempo del DL2
- 1a: Diferencia de horas respecto de GMT
- 2: Tiempo transcurrido desde el último reinicio
- 3: Suma de todos los bytes recibidos desde el reinicio
- 4: Suma de todos los paquetes de datos recibidos desde el reinicio
- 5: Número de paquetes de un ciclo de comunicación
- 6: Suma de todos los datos registrados en la memoria interna del DL2
- 7: Capacidad de memoria interna aún disponible
- 8: Estimación del tiempo mínimo de registro restante

### **Estado: Red**

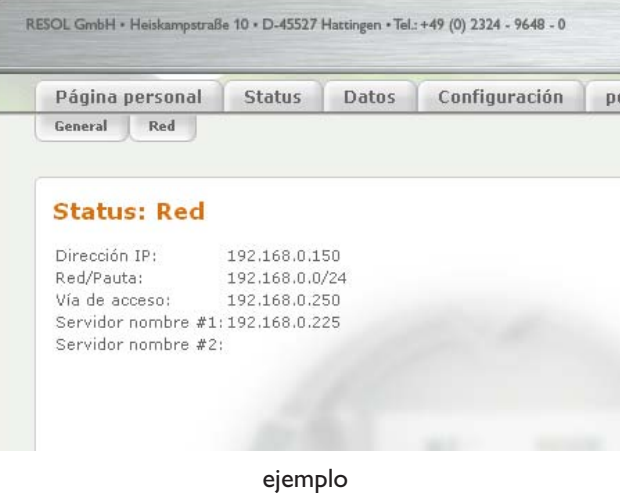

Esta ventana muestra la configuración actual de red del DL2.

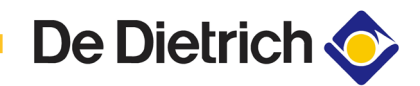

### **11. Datos**

En esta subventana se pueden administrar todos los datos registrados en la memoria interna del DL2.

En la interfaz web del DL2 usted dispone de las fichas descritos a continuación:

**Datos: Datos actuales** Muestra los datos actuales de los equipos con VBus® conectados, p.ej.: temperatura, revoluciones, cantidad de calor, etc. Los valores se actualizan automáticamente cada 10 minutos.

Datos: Descarga de datos **Para descargar los datos seleccione primeramente el** formato del archivo:

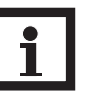

### **Indicación:**

El tiempo de descarga de un archivo varía según el formato del mismo. En caso de grandes cantidades de datos, descargue los mismos primero en formato VBus Protocol Data y conviértalos luego con el ServiceCenter Software suministrado (consulte el manual de instrucciones del ServiceCenter Software).

- Texto (tabulador, Windows): Crea un archivo de texto optimizado para el procesamiento en Windows. Los datos están separados por tabulador.
- Texto (punto y coma, Windows): Crea un archivo de texto optimizado para su procesamiento en Windows. Los datos están separados por punto y coma.
- Texto (tabulador, Linux):

Crea un archivo de texto optimizado para su procesamiento en Linux / MacOS X etc. Los datos están separados por tabulador.

• Texto (punto y coma, Linux):

Crea un archivo de texto optimizado para su procesamiento en Linux / MacOS X etc. Los datos están separados por punto y coma.

- Tabla HTML: Muestra los datos en forma de tabla en un archivo HTML.
- Lista HTML: Muestra los datos en forma de lista en un archivo HTML.
- Excel: Crea un archivo en formato Excel para su procesamiento directo en Excel (máx. 60.000 juegos de datos).
- VBus Protocol Data:

Crea un archivo en formato de datos para su procesamiento en ServiceCenter o en Data Center.

**Datos: Borrar Para borrar los datos registrados haga clic en "Sí, borrar los datos registrados haga clic en "Sí, borrar** todos los datos registrados."

**De Dietrich** 

**12. Configuración** En las siguientes subventanas de la interfaz web se puede cambiar la configuración del DL2.

> • Para guardar los cambios realizados haga clic en "Guardar cambios".

Botón "Imprima la configuración":

• Para imprimir la configuración actual de la interfaz web haga clic en el botón "Imprima la configuración".

12.1 Configuración: General **Realice los siguientes ajustes en la ventana** de configuración "General":

- Introduzca su nombre de usuario.
- Introduzca su contraseña.
- Repita su contraseña.
- Introduzca el nombre del equipo (los caracteres admisibles son letras, números y guión bajo).
- Ajuste el intervalo de registro (1 … 86400 s; mientras más pequeño el intervalo, más espacio se ocupa en memoria).
- Ajuste el tipo de registro.

Para el próximo acceso a la interfaz web deberá introducir su nombre de usuario y contraseña.

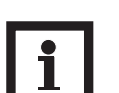

### **Indicación:**

En caso de que olvide su clave, proceda de la siguiente forma: copie los datos en una tarjeta SD (véase capítulo 6) y reinicie el DL2 (véase capítulo 5). El DL2 repone los parámetros al valor de serie.

### **Tipo de registro**

Se puede elegir entre dos tipos de registro de datos:

- **Cíclica** (configuración de fábrica): Cuando la memoria interna del DL2 se llena, se sobrescriben los paquetes de datos más viejos.
- **Lineal:**

Cuando la memoria interna del DL2 se llena, no se registran más datos.

**12.2 Configuración: Red** Realice los siguientes ajustes en la ventana de configuración "Red". Si desactiva la autoconfiguración de la red, tendrá que introducir todos los parámetros de red manualmente en los campos de abajo.

- Activar/desactivar autoconfiguración LAN
- Muestra informaciones como dirección IP, máscara de red, etc.

12.3 **Configuración: Tiempo** Realice los siguientes ajustes en la ventana de configuración "Tiempo":

- Ajuste el huso horario.
- Ajuste el intervalo de actualización.
- Active/desactive la sincronización de tiempo de red.
- Introduzca la dirección del servidor de NTP.
- Ajuste el tiempo manualmente.

12.4 Configuración: Actualización del firmware Realice los siguientes ajustes en la ventana de configuración "Actualización del firmware":

- Active/desactive la actualización automática del firmware.
- Introduzca la dirección de la página web de actualización.
- Ajuste el intervalo de actualización.

Activándo el Firmware-Update el software interno del DL2 se mantiene al día.

### **12.5 Configuración: Mantenimiento a distancia**

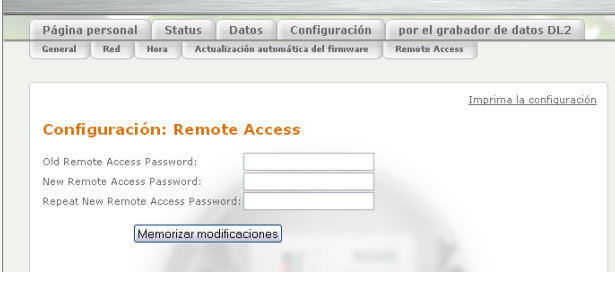

- Introduzca la contraseña antigua (de fábrica: vbus).
- Introduzca la nueva contraseña.
- Confirme la nueva contraseña.

Los ajustes son necesarios para poder acceder al regulador conectado a través del registrador de datos con el software ServiceCenter o el Data Center.

**12.6 Acerca del DL2** Esta ventana muestra información sobre programas y bibliotecas de código abierto contenidos en el software.

### **Notas**

### **Su distribuidor:**

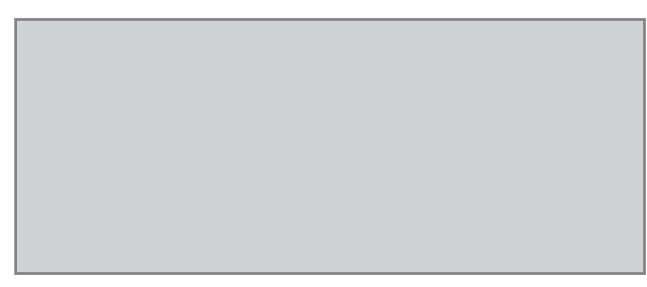

### **Nota importante**

Los textos e ilustraciones de estas instrucciones fueron elaborados con el mayor esmero y todo nuestro conocimiento. Sin embargo, ya que nunca se pueden descartar errores, deseamos indicar lo siguiente:

Sus proyectos deberán basarse exclusivamente en sus cálculos y planificaciones propios según las normas y prescripciones DIN vigentes. Excluimos toda garantía de integridad sobre las ilustraciones y textos publicados en estas instrucciones; ellos tienen únicamente la función de ejemplo. El uso o aplicación de sus contenidos tiene lugar explícitamente a propio riesgo del usuario en cuestión. Por principio excluimos la responsabilidad del editor por datos inadecuados, incompletos o incorrectos y todos los daños que eventualmente pudieran resultar de ellos.

### **DE DIETRICH Thermique**

57 rue de la Gare FR-67580 MERTZWILLER Tel.: +49 (0) 25 72 / 23 - 5 Fax: +49 (0) 25 72 / 23 - 102 www.dedietrich.com

### **Observaciones**

El diseño y las especificaciones pueden ser modificados sin previo aviso.

Las reproducciones pueden diferir ligeramente del modelo fabricado.

### **Pie de imprenta**

Estas instrucciones de montaje y manejo, inclusive todas sus partes, están protegidas por el derecho de propiedad intelectual. Cualquier uso no contemplado en el derecho de propiedad intelectual requiere la autorización de la empresa DE DIETRICH Thermique. Esto es válido especialmente para reproducciones / copias, traducciones y archivación en microfilm o sistemas electrónicos.

Editora: DE DIETRICH Thermique

Datalogger DL2 **Montaggio Collegamento Uso Ricerca guasti**

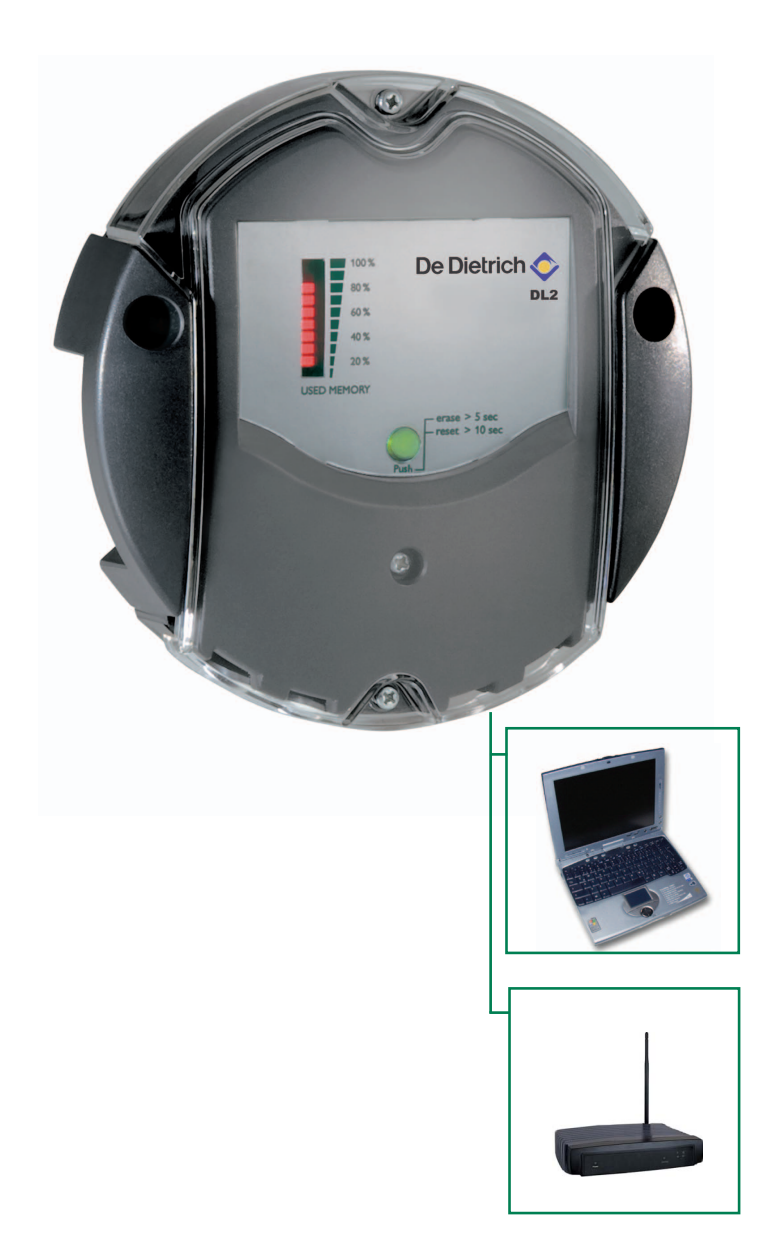

**Grazie per aver acquistato questo apparecchio DE DIETRICH. Leggere attentamente il presente manuale, per poter sfruttare al meglio le prestazioni di questo apparecchio.**

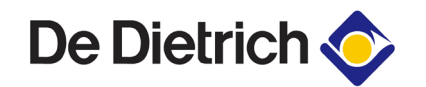

### **Indice**

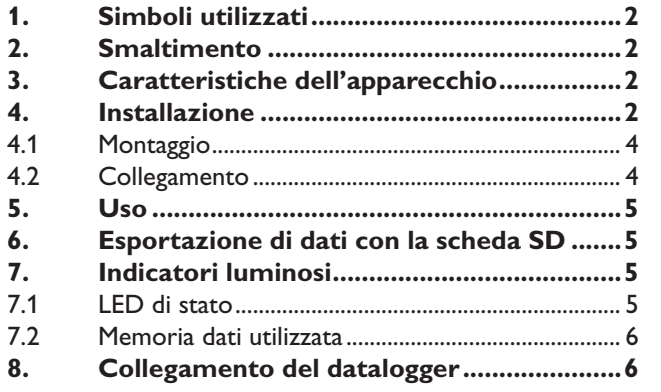

### **Avvertenze per la sicurezza**

Seguire scrupolosamente le presenti istruzioni relative alla sicurezza per evitare pericoli e danni alle persone e alle cose.

### **Norme**

Durante gli interventi devono essere rispettate

- le norme di legge antinfortunistiche,
- le norme di legge sulla protezione ambientale,
- le disposizioni dell'associazione di categoria,
- le direttive in materia di sicurezza di DIN, EN e VDE.

Il presente manuale si rivolge esclusivamente al personale specializzato autorizzato.

- I lavori elettrici devono essere eseguiti esclusivamente

### **1. Simboli utilizzati**

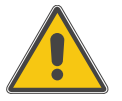

### **AVVERTENZA!**

**Le avvertenze sono contrassegnate da un triangolo di pericolo.**

Il testo che le accompagna indica la gravità del pericolo che si crea se quest'ultimo non viene evitato.

- **Attenzione** significa che possono verificarsi gravi danni a persone o che può sussistere addirittura pericolo di morte.

### **2. Smaltimento**

- Il materiale d'imballaggio dell'apparecchio deve essere smaltito nel rispetto delle normative ambientali.
- Gli apparecchi usati devono essere smaltiti presso un centro autorizzato, nel rispetto delle normative ambientali. Su richiesta ritiriamo gli apparecchi usati acquistati presso di noi, garantendone lo smaltimento nel rispetto delle normative ambientali.

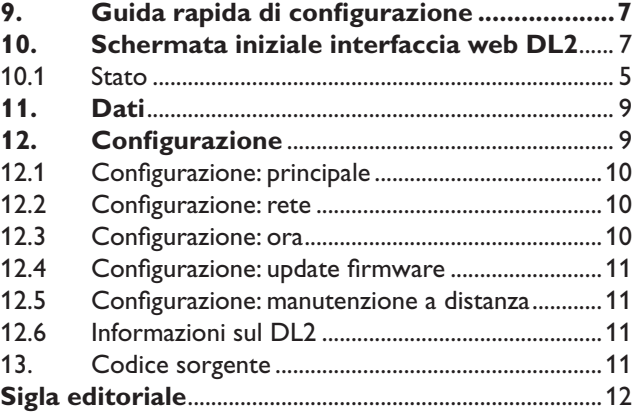

da elettricisti specializzati.

- La prima messa in funzione deve essere eseguita dal costruttore dell'impianto o da un esperto nominato dallo stesso.

Il manuale contiene informazioni importanti per l'impiego sicuro e corretto dell'apparecchio. Conservare con cura le presenti istruzioni.

Con riserva di modifiche tecniche ed errori.

### **3. Caratteristiche dell'apparecchio**

### **Utilizzo conforme**

Il datalogger DL2 è pensato per l'uso in impianti solari termici per la registrazione e la gestione dei dati, tenendo conto dei dati tecnici indicati nel presente manuale.

L'uso non conforme provoca l'esclusione di qualsiasi azione di responsabilità.

### **Dichiarazione di conformità CE**

Il prodotto è conforme alle direttive pertinenti ed è dunque dotato del marchio CE. La dichiarazione di conformità può essere richiesta presso DE DIETRICH.

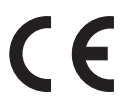

### **Fornitura**

- Datalogger DL2, precablato con alimentatore a spina e linea VBus®
- Cavo di rete, 1m
- Tasselli e viti
- Morsettiera
- (per eventuale prolungamento del cavo VBus®)

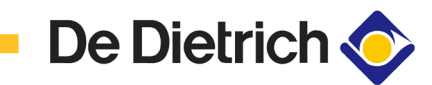

- **• Visualizzazione degli stati dell'impianto**
- **• Controllo del rendimento**
- **• Facile configurazione tramite l'interfaccia web integrata per browser internet standard**
- **• Scheda di memoria SD opzionale**
- **• Funzione di esportazione per ulteriore elaborazione dati in un software di foglio elettronico**
- **• Collegamento diretto per PC o router per la lettura a distanza**

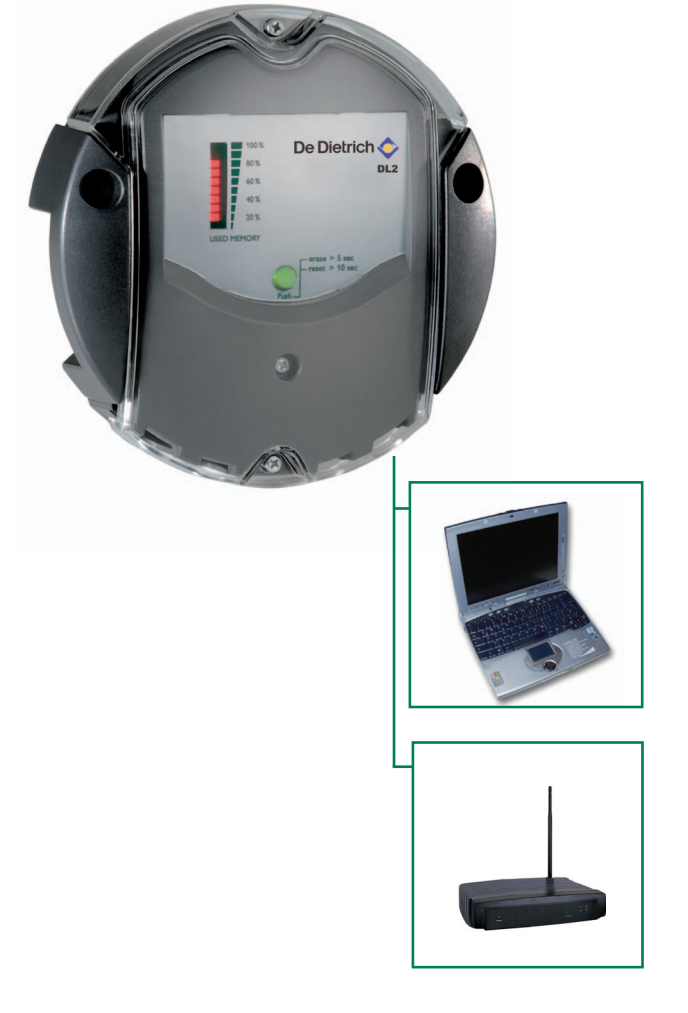

Tramite il presente modulo supplementare è possibile registrare grandi quantità di dati per lunghi periodi di tempo (per es. valori di misurazione e di bilancio dell'impianto solare). Grazie all'interfaccia web integrata è possibile configurare il DL2 e leggerne i dati con un browser internet standard. Per trasferire i dati registrati dalla memoria interna del DL2 ad un PC può essere utilizzata anche una scheda SD.

Il DL2 è adatto per tutti i regolatori con VBus®. Può essere collegato direttamente ad un PC o a un router per la lettura a distanza permettendo un confortevole monitoraggio dell'impianto per il controllo del rendimento o per la diagnosi approfondita di guasti.

### **Dati tecnici**

**Involucro:** plastica, PC-ABS e PMMA

**Grado di protezione:**  IP 20/DIN 40050

**Temperatura ambiente:**  $0.40\degree$ C

**Dimensioni:** Ø 130 mm, altezza 45 mm

### **Montaggio:** a parete

**Indicatori luminosi:** scala di LED per il controllo della capacità della memoria e tasto luminoso per la visualizzazione dello stato della scheda SD.

**Interfacce:** VBus® per il collegamento ai regolatori. Ethernet (LAN), Auto MDIX, 10/100 Base TX.

### **Alimentazione:**

Tensione d'ingresso alimentatore a spina: 100 ... 240 V Corrente nominale: 350 mA

Tensione d'ingresso datalogger: 5 V DC ± 5 %

**Memoria:** 180 MB di memoria interna, con intervallo log di 5 min sufficiente per:

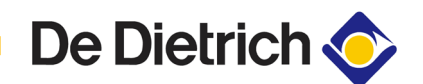

### **4. Installazione A AVVERTENZA!**

**4.1 Montaggio**

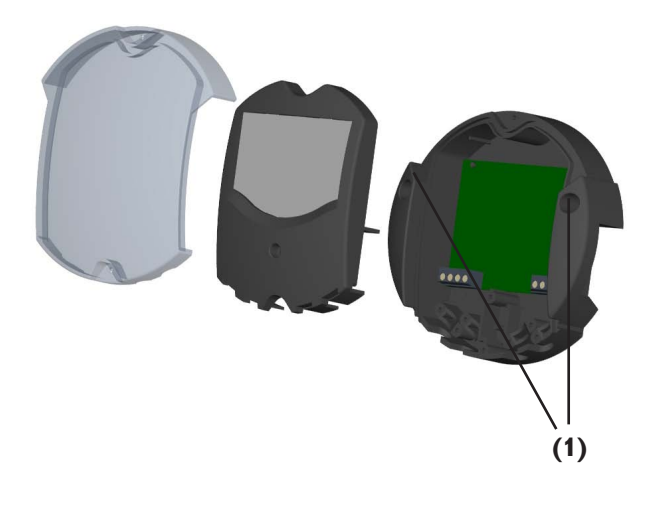

### **4.2 Collegamento**

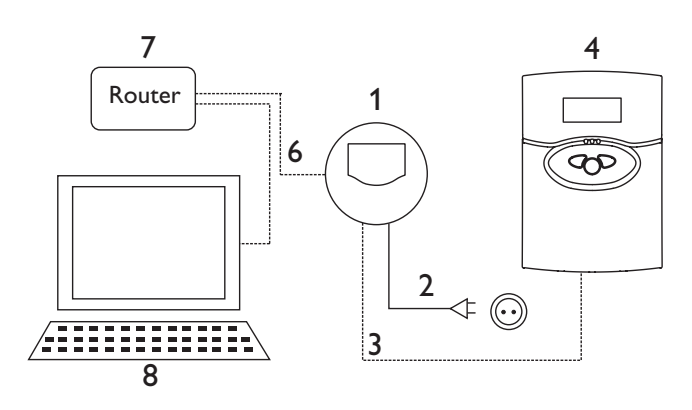

**Prima di aprire l'involucro accertarsi della separazione onnipolare dalla tensione di rete!**

**Il datalogger è concepito sia per l'uso mobile sia per l'uso stazionario. In caso di uso stazionario osservare le seguenti indicazioni.**

Il montaggio deve avvenire esclusivamente in ambienti chiusi e asciutti. Per un funzionamento corretto l'apparecchio non deve essere sottoposto a forti campi elettromagnetici nel luogo prescelto per l'installazione. Assicurarsi che i cavi di allacciamento alla rete e cavi bus siano posati gli uni distanti dagli altri.

- 1. Scegliere il punto in cui si desidera effettuare l'installazione.
- 2. Praticare 2 fori (Ø 6mm) uno accanto all'altro, distanti 113 mm tra loro, e inserirvi i tasselli in dotazione.
- 3. Fissare la base dell'involucro con le viti in dotazione  $(4 \times 40 \text{ mm})$  (1).

### **Effettuare il collegamento del datalogger (pos. 1) ad altri moduli nell'ordine seguente.**

- 1. Collegare la linea dati (VBus®, pos. 3) al regolatore (pos. 4). Eventualmente prolungare la linea con la morsettiera in dotazione e un cavo a due fili (intrecciati).
- 2. Inserire l'alimentatore nella spina (pos. 2).
- 3. Per il collegamento diretto di un router o di un PC, collegare il datalogger al router (pos. 7) o al PC (pos. 8) con il cavo di rete (incluso nella fornitura, pos. 6).

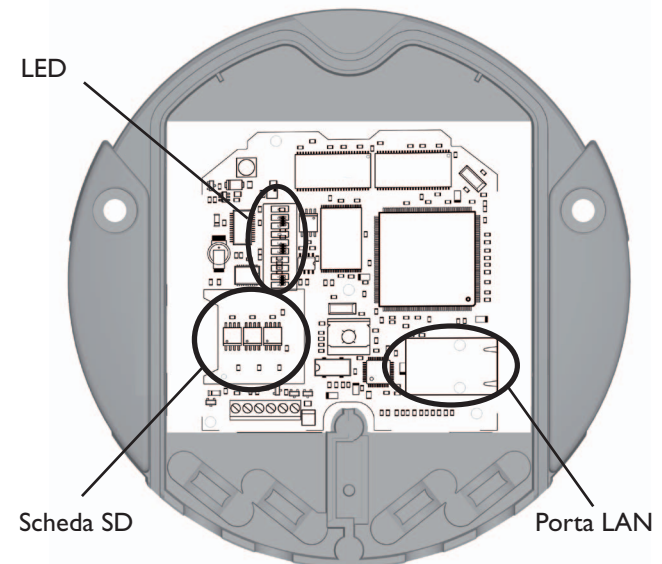

L'alimentazione avviene mediante un alimentatore a spina esterno. La tensione di alimentazione deve essere compresa tra 100 ...240 V~ (50...60 Hz).

Il DL2 viene fornito di fabbrica con alimentatore a spina collegato e cavo VBus®.

Collegamento **VBus** ai morsetti:

- $1/2$  = collegamento VBus<sup>®</sup> 1
- $3 / 4 =$  collegamento VBus<sup>®</sup> 2

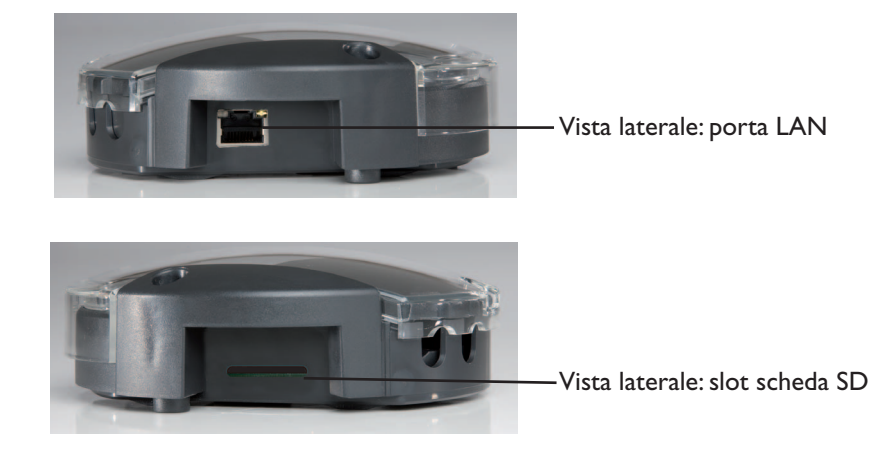

### **5. Uso**

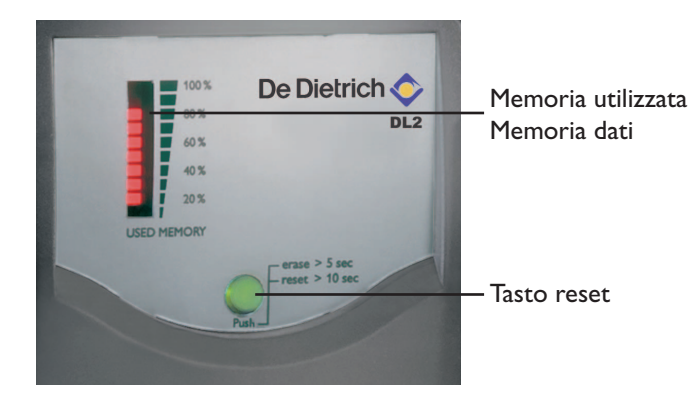

### **6. Esportazione di dati con la scheda SD**

Tramite l'interfaccia web integrata è possibile effettuare la completa configurazione, la lettura dei dati e la cancellazione della memoria del datalogger. Inoltre il DL2 dispone di un tasto per il reset manuale. Se viene premuto il suddetto tasto si verifica:

- la cancellazione dei dati della memoria interna, escluse le impostazioni. A tal fine premere il tasto per più di 5 secondi e per meno di 10. Tutti i LED lampeggiano.
- il ripristino delle impostazioni di fabbrica del datalogger. Premere il tasto per più di 10 secondi. Tutti i LED sono illuminati ininterrottamente. La nuova inizializzazione può richiedere alcuni minuti.

Per trasmettere i dati dalla memoria interna del DL2 ad un PC può essere impiegata anche una scheda SD::

- 1. Inserire la scheda SD nell'apposito slot
- 2. La spia di controllo lampeggia verde: la scheda è stata riconosciuta ed i dati vengono trasmessi al PC automaticamente
- 3.Una volta effettuata la trasmissione dati, la spia di controllo segna luce fissa verde; rimuovere la scheda dal DL2.

Per ulteriori informazioni riguardanti l'elaborazione dei dati, consultare le istruzioni d'uso del ServiceCenter (RSC).

Nota: la scheda non serve per ampliare la memoria interna del DL2; serve solo a trasmettere dati ad un PC.

**7. Indicatori luminosi**

### **7.1 LED di stato**

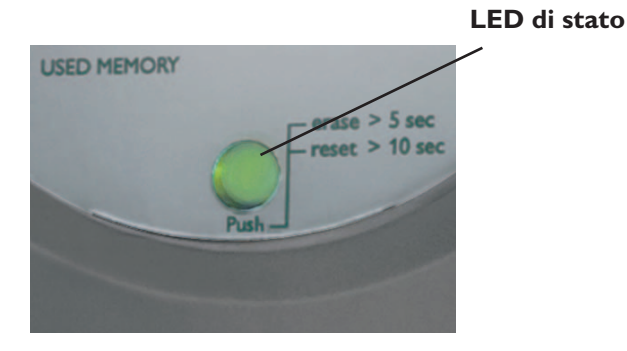

Il LED di stato (integrato nel tasto di reset) indica lo stato di funzionamento del DL2.

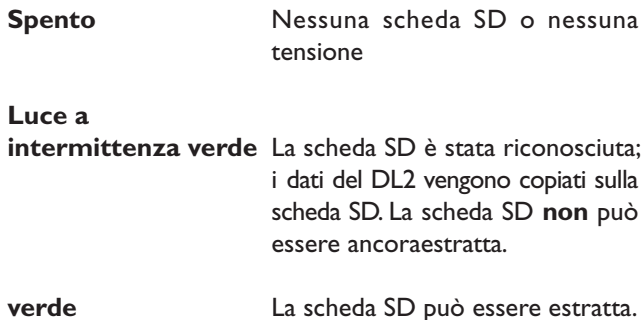

**53** |

**De Dietrich <a>** 

**7.2 Memoria dati utilizzata** I LED relativi alla memoria utilizzata informano sullo stato di riempimento del datalogger, cioè sulla quantità di memoria interna già utilizzata.

> Un LED corrisponde al 10% della capacità della memoria interna. I LED illuminati in modo fisso indicano che quella quantità di memoria è occupata. Il settore che lampeggia indica che in quella parte di memoria è in corso un salvataggio.

> Esempio: se lampeggia il terzo LED dal basso, la memoria utilizzata è maggiore del 20% e inferiore al 30%.

### **8. Collegamento del datalogger**

Apparecchi RESOL trovati:

Gefundene RESOL-Geräte:

Heizungsraum\_Werk2 (192.168.0.150)

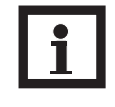

### **Nota**

Nel caso di allacciamenti ad impianti di rete da 1 GB (laptop, Switch ecc…), possono insorgere problemi di connessione. Per ovviare a questi inconvenienti, collegare un Switch da 100 Mbit tra il DL2 e l'impianto di rete impiegato.

Per avviare il Discover-Tool del DL2 occorre impiegare lava versione 6 o superiore.

Il datalogger è concepito per essere direttamente collegato al PC tramite linea LAN o router per la lettura a distanza. Per effettuare l'impostazione è necessario seguire sempre la seguente procedura.

1. Installare il tool di ricerca:

il tool di ricerca può esser installato dal CD (DL-2DiscoverToolSetup.exe) o avviato direttamente da internet (http://www.resol-dl2.de/discover/).

(Rispondere positivamente alla domanda di sicurezza sulla firma digitale).

2a. Avvio da internet:

Locale\_caldaia\_impianto 2

Apri

Öffnen

(192.168.0.150)

il datalogger viene cercato automaticamente e visualizzato non appena trovato dal tool di ricerca. Nel caso che il programma trovi diversi datalogger nella rete locale, essi verranno elencati nel campo "Impianti RESOL trovati". I nomi degli impianti elencati sono quelli inseriti nella pagina di configurazione "Generale" dell'interfaccia Web e che possono essere modificati.

- 2b. Installazione dal CD:
- avviare "DL2 DiscoverToolSetup.exe". Il tool di ricerca si installa nella cartella "Programmi\RESOL\DL2DiscoverTool".
- Avviare DL2 Discovertool. Il DL2 viene cercato automaticamente e visualizzato non appena trovato dal tool di ricerca. Nel caso che il programma trovi diversi datalogger nella rete locale, essi verranno elencati nel campo "Impianti RESOL trovati". I nomi degli impianti elencati sono quelli inseriti nella pagina di configurazione "Generale" dell'interfaccia Web e che possono essere modificati.
- Cliccare sul datalogger trovato per selezionarlo.
- Cliccare su "Apri".

Aggiorna

**Aktualisieren** 

Fine!

**Fertig!** 

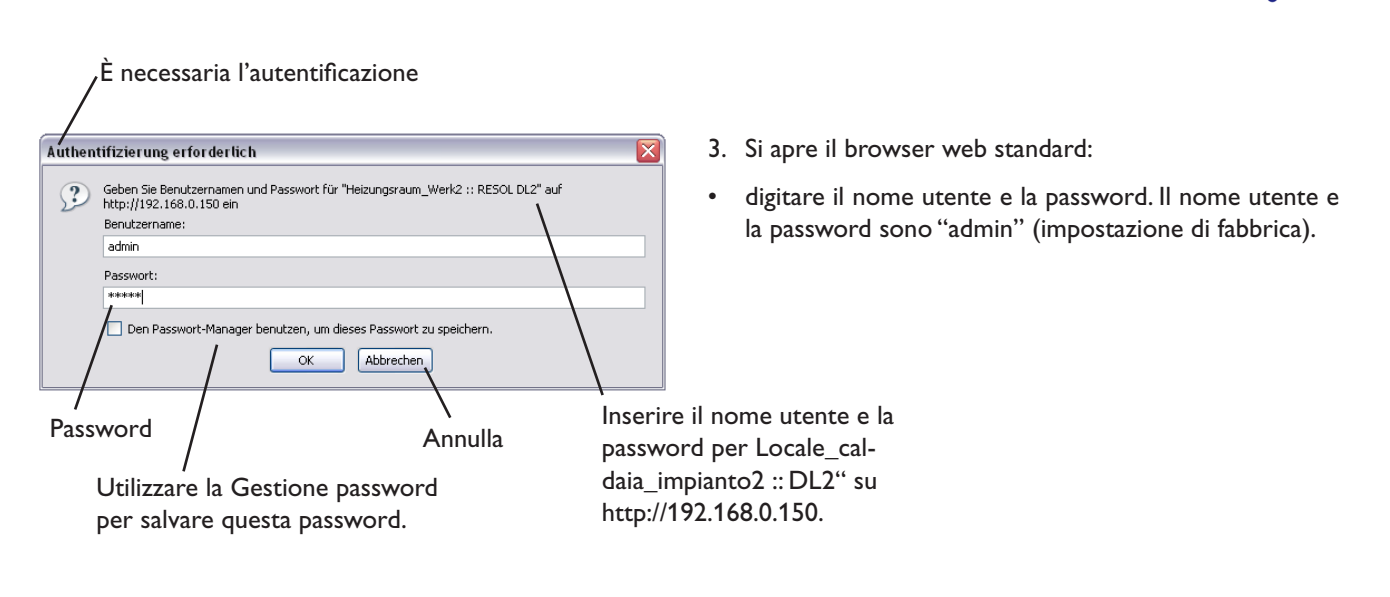

**9. Guida rapida di configurazione** 1.Modificare il nome utente e la password di accesso all'interfaccia Web (vedere 12.1)

**De Dietrich** 

- 2.Impostare la data e l'ora (vedere 12.3)
- 3.Attivare il Firmware-Update (vedere 12.4)
- 4.Modificare la password di accesso alla centralina allacciata al DL2 per la manutenzione remota (vedere 12.5)
- 5.Stampare la configurazione (s. 12) Ora il DL2 è pronto per l'uso.

### **10. Schermata iniziale interfaccia web DL2**

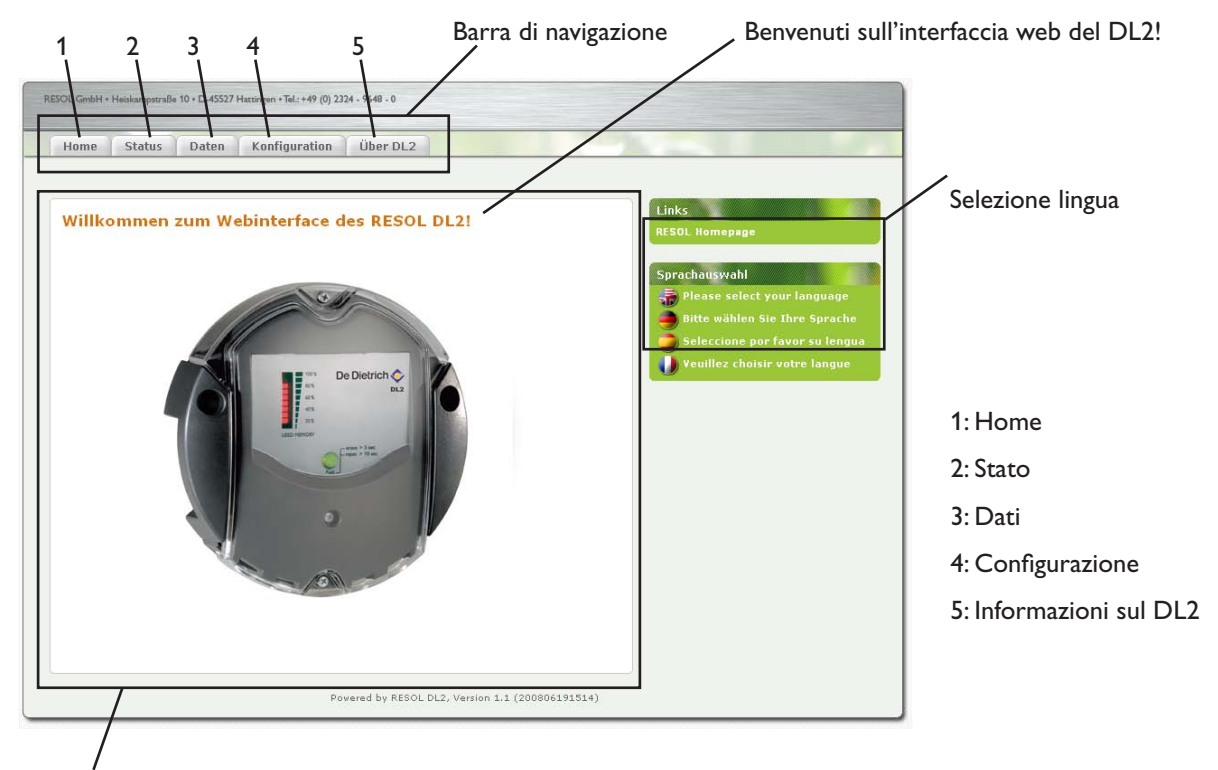

Finestra principale a dimensioni variabili

• Cliccare sulle schede nella barra di navigazione per aprire le diverse sottofinestre dell'interfaccia web.

**10.1 Stato** La finestra di stato è suddivisa in due sottofinestre: "Principale" e "Rete".

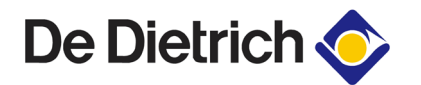

### **Stato: Principale**

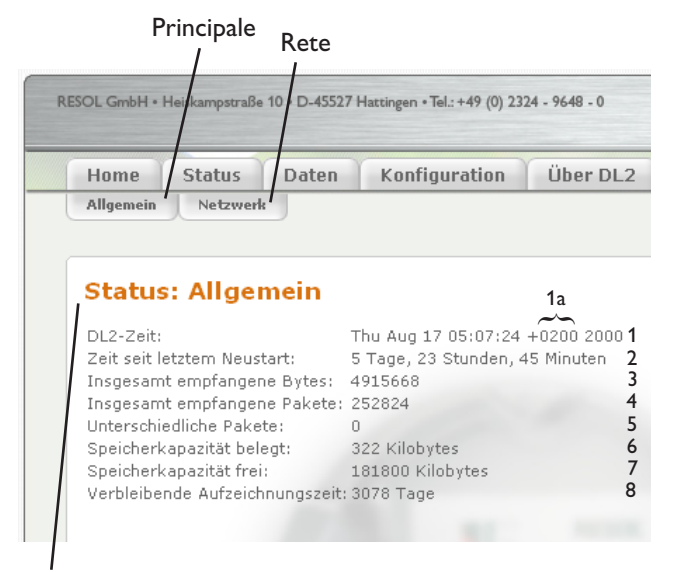

Stato: principale

- 1: Data e ora DL2: Thu Aug 17 05:07:24 +200 2000 (impostazioni orarie attuali del DL2)
- 1a: sfasamento orario rispetto al GMT
- 2: Tempo trascorso dall'ultimo riavvio: 5 giorni, 23 ore, 45 minuti. (tempo trascorso dall'ultimo riavvio)
- 3: Byte totali ricevuti: 4915668 (somma di tutti i byte ricevuti dall'ultimo riavvio)
- 4: Pacchetti totali ricevuti: 252824 (somma di tutti i pacchetti dati ricevuti dall'ultimo riavvio)
- 5: Altri Pacchetti: 0 (numero di pacchetti di un ciclo di comunicazione)
- 6: Memoria occupata: 322 Kilobytes (somma di tutti i dati registrati nella memoria interna del DL2)
- 7: Memoria libera: 181800 Kilobytes (memoria interna ancora disponibile)
- 8: Tempo di registrazione rimanente: 3078 giorni (stima del tempo di registrazione minimo restante)

### **Stato: rete**

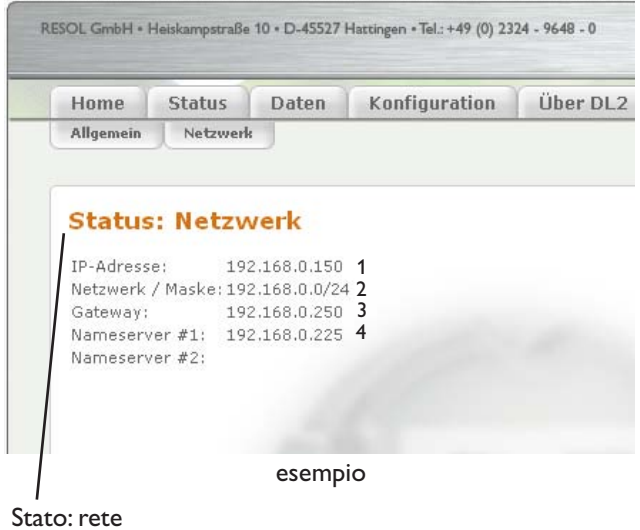

In questa finestra vengono visualizzate le configurazioni di rete attuali del DL2.

- 1: Indirizzo IP: 192.168.0.150
- 2: Rete/maschera: 192.168.0.0/24
- 3: Gateway: 192.168.0.250
- 4: Nome server #1: 192.168.0.225 Nome server #2:

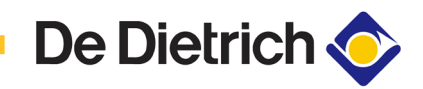

### **11. Dati**

**Dati: dati live**

### **Dati: download di dati**

In questa sottofinestra possono essere gestiti i dati registrati nella memoria interna del DL2.

Nell'interfaccia web del DL2 sono disponibili diverse schede, descritte qui di seguito.

Vengono visualizzati i dati attuali degli apparecchi VBus® collegati, per esempio: temperatura, numero di giri, quantità di calore, ecc. I valori vengono aggiornati automaticamente ogni 10 secondi.

Prima di scaricare i dati è necessario selezionarne il formato.

### **Nota:**

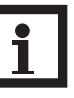

La durata del download varia in base al formato del file scelto. In caso di grandi quantitativi di dati, scaricare gli stessi prima nel formato VBus Protocol Data e convertili successivamente con il ServiceCenter Software in dotazione (consultare le istruzioni del ServiceCenter Software).

- Testo (tabulatore, Windows): viene creato un file di testo ottimizzato per l'ulteriore elaborazione con Windows. I dati sono separati da un segno di tabulazione.
- Testo (punto e virgola, Windows): viene creato un file di testo ottimizzato per l'ulteriore elaborazione con Windows. I dati sono separati da un punto e virgola.
- Testo (tabulatore, Linux): viene creato un file di testo ottimizzato per l'ulteriore elaborazione con Linux / MacOS X, ecc. I dati sono separati da un segno di tabulazione.
- Testo (punto e virgola, Linux): viene creato un file di testo ottimizzato per l'ulteriore elaborazione con Linux / MacOS X, ecc. I dati sono separati da un punto e virgola.
- HTML Table: i dati vengono visualizzati in un file HTML sotto forma di tabella.
- HTML List:

i dati vengono visualizzati in un file HTML sotto forma di lista gerarchica.

- Excel: i dati vengono esportati nel formato dati di Excel per l'elaborazione diretta con Excel (max. 60 000 record di dati).
- VBus Protocol Data:

i dati vengono esportati nel formato dati per l'ulteriore elaborazione nel ServiceCenter o nel Data Center.

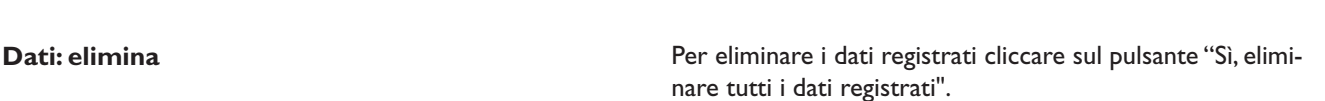

12. Configurazione **12. Configurazione Nelle seguenti sottofinestre dell'interfaccia web possono** essere modificate le impostazioni del DL2.

> • Per accettare le modifiche cliccare sul pulsante "Salva modifiche".

Premere "Stampa configurazione":

• Per stampare la configurazione attuale dell'interfaccia web cliccare sul pulsante "Stampa configurazione".

**12.1 Configurazione: principale** Nella finestra di configurazione "Principale" è possibile effettuare le seguenti operazioni.

- Inserire il nome utente
- Inserire la password
- Ripetere la password
- Inserire il nome degli apparecchi (caratteri consentiti: lettere, numeri, trattino basso)
- Impostare l'intervallo di registrazione (1 … 86400 s; col diminuire dell'intervallo selezionato aumenta la memoria occupata)
- Impostare il tipo di registrazione

Per il successivo accesso all'interfaccia web saranno necessari il nome utente e la password.

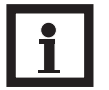

### **Nota:**

In caso di password dimenticata, procedere come segue: copiare i dati su una scheda SD (vedere capitolo 6) e resettare successivamente il DL2 (vedere capitolo 5). Il DL2 viene ripristinato alle impostazioni di fabbrica.

### **Tipo di registrazione**

Sono disponibili due tipi di registrazione.

- **Ciclica** (impostazione di fabbrica): se la memoria interna del DL2 è piena i pacchetti di dati più vecchi vengono sovrascritti.
- **Lineare:**

se la memoria interna del DL2 è piena non vengono registrati altri dati.

**12.2 Configurazione: rete** Nella finestra di configurazione "Rete" è possibile effettuare le seguenti operazioni. Se l'autoconfigurazione della rete viene disattivata, tutti i parametri di rete devono essere inseriti manualmente nei campi sottostanti.

- Attivare/disattivare l'autoconfigurazione LAN
- Vengono visualizzate informazioni come indirizzo IP, maschera di rete IP, ecc.

12.3 **Configurazione: ora** Nella finestra di configurazione "Ora" è possibile effettuare le seguenti operazioni.

- Impostare il fuso orario
- Impostare l'intervallo di aggiornamento
- Attivare/disattivare la sincronizzazione orario di rete
- Inserire l'indirizzo server NTP
- Effettuare l'impostazione manuale dell'ora

12.4 **Configurazione: update firmware** Nella finestra di configurazione "Update firmware" è possibile effettuare le seguenti operazioni.

- Attivare/disattivare l'update automatico del firmware
- Inserire l'URL per l'update
- Inserire l'intervallo di update

Attivando il Firmware-Update viene mantenuto aggiornato il software interno del DL2.

### **12.5 Configurazione: manutenzione a distanza**

### Configurazione:

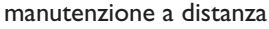

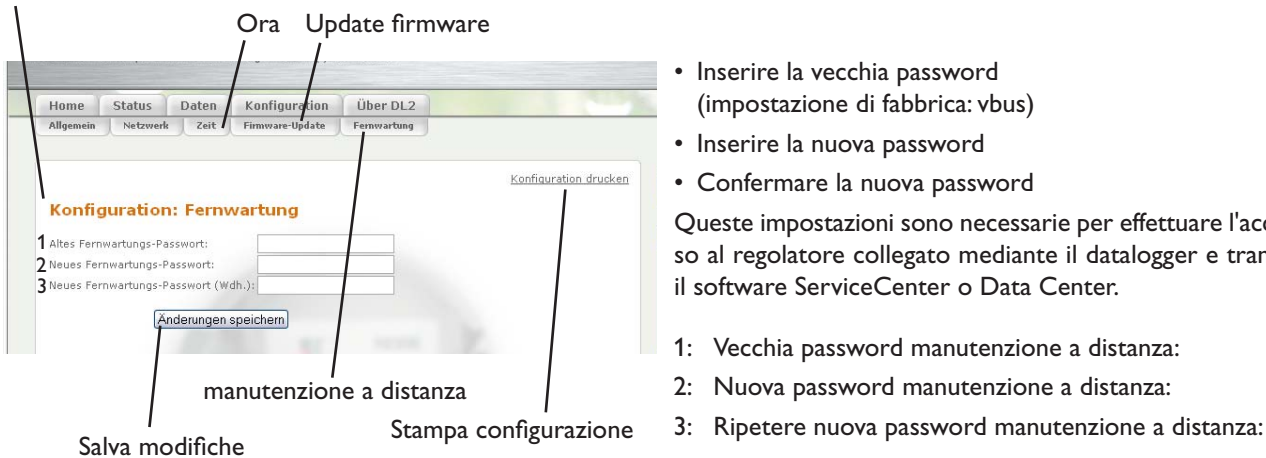

- Inserire la vecchia password (impostazione di fabbrica: vbus)
- Inserire la nuova password
- Confermare la nuova password

Queste impostazioni sono necessarie per effettuare l'accesso al regolatore collegato mediante il datalogger e tramite il software ServiceCenter o Data Center.

- 1: Vecchia password manutenzione a distanza:
- 2: Nuova password manutenzione a distanza:
- 

**12.6** Informazioni sul DL2 In questa finestra vengono visualizzate informazioni sui programmi e sulle biblioteche Open Source contenuti.

**Appunti**

### **Il vostro rivenditore:**

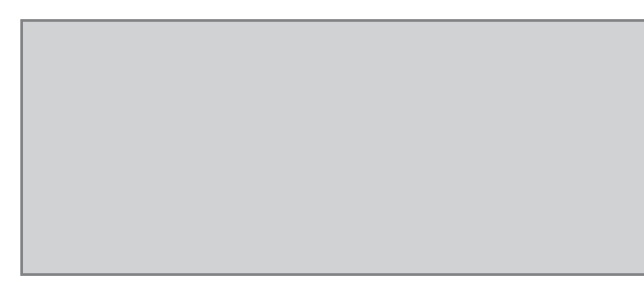

### **Nota importante**

I testi e le illustrazioni di questo manuale sono stati redatti con la massima cura possibile e attingendo al meglio delle conoscenze disponibili. Non essendo possibile escludere totalmente la presenza di errori, si segnala quanto segue.

Ogni progetto dovrebbe basarsi esclusivamente su appositi calcoli e pianificazioni eseguiti nel rispetto delle disposizioni e delle norme DIN vigenti. Escludiamo qualsiasi garanzia relativamente alla completezza di tutti i disegni e testi pubblicati nelle presenti istruzioni, che hanno esclusivamente un carattere esemplificativo. Qualora si utilizzino o si applichino i contenuti qui riportati, il rischio va a esclusivo carico dell'utente. Si esclude qualsiasi responsabilità dell'editore in relazione a dati non pertinenti, incompleti o non corretti e per tutti i danni che ne conseguono.

### **DE DIETRICH Thermique**

57 rue de la Gare FR-67580 MERTZWILLER Tel.: +49 (0) 25 72 / 23 - 5 Fax: +49 (0) 25 72 / 23 - 102 www.dedietrich.com

### **Note**

Con riserva di modifiche del design e delle specifiche senza preavviso.

**De Dietrich O** 

Le figure possono differire leggermente dal modello in produzione.

### **Sigla editoriale**

Le presenti istruzioni per il montaggio e l'uso sono protette dal diritto d'autore in tutte le loro parti. Per l'utilizzo in deroga al diritto d'autore è necessaria l'approvazione della Ditta DE DIETRICH Thermique. Ciò vale in particolar modo per la riproduzione / copia, traduzione, riproduzione su microfilm e salvataggio su supporti elettronici.

Editore: DE DIETRICH Thermique